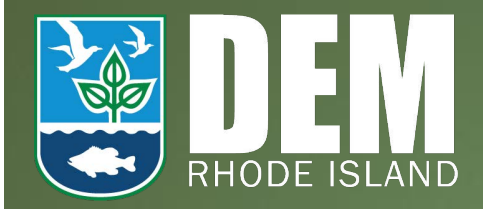

# NetDMR Permittee and Data Provider Training

**This training can also be found at https://netdmr.zendesk.com/hc/ en-us/articles/115003002346**

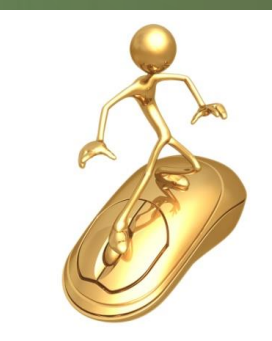

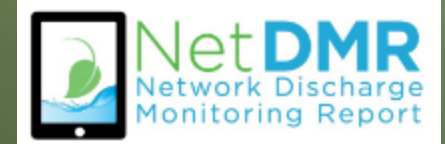

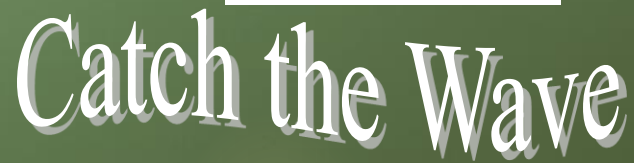

# Agenda

#### Introduction to NetDMR

- **Demonstrations** 
	- ▶ Create CDX Account Permittee (signature)

- **Request Access Signatory**
- ▶ My Account
- **Enter DMR Data**
- **Import Data**
- View COR
- Wrap and Questions

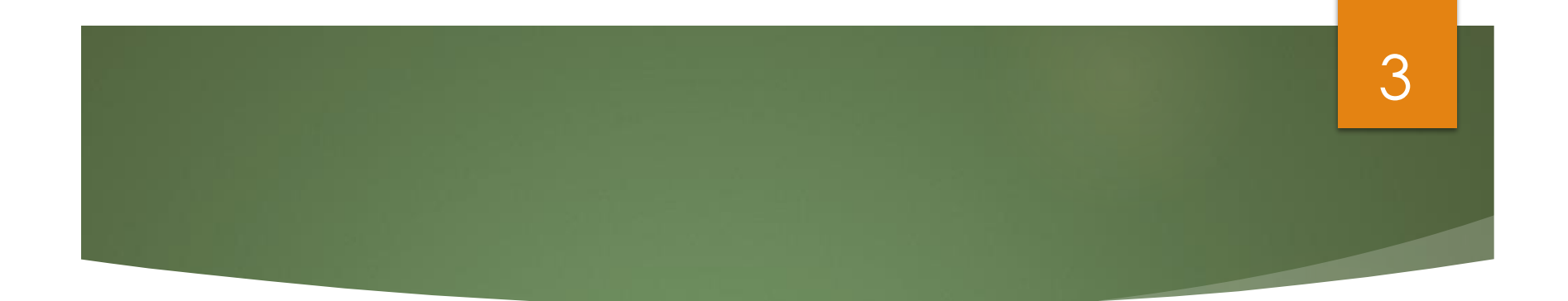

# **Creating a new Central Data Exchange (CDX) Account**

#### 4

#### Create a New CDX Account

- Go to NetDMR website [\(https://netdmr.zendesk.](https://netdmr.zendesk.com/) com) Click Login to NetDMR button
	- **Login screen appears**
	- Click on **create a new account.**

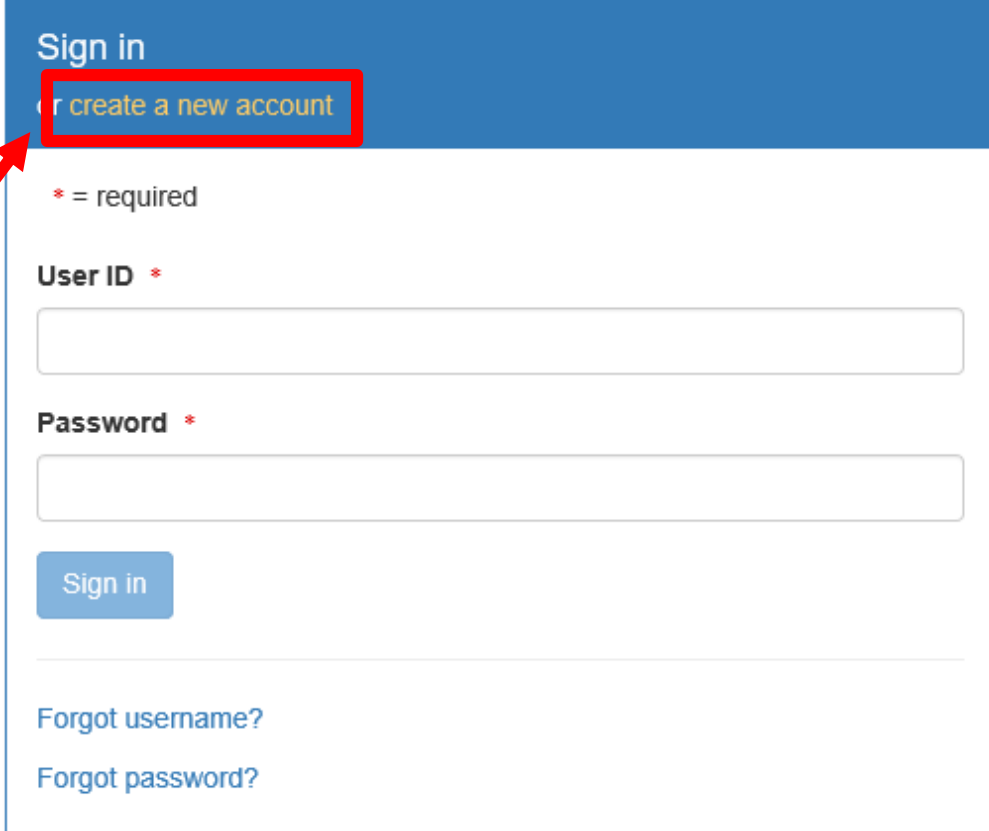

### Selecting Instance and Role

- All \* fields are required
- Select State Agency or EPA Region (aka Instance Name) and User Type
	- Regulatory Agency where your DMRs are sent
	- ▶ Choose your Instance from the pull down menu
		- **(NetDMR-RI: NetDMR: Rhode Island Department of Environmental Mgmt.)**

#### Create a New Account

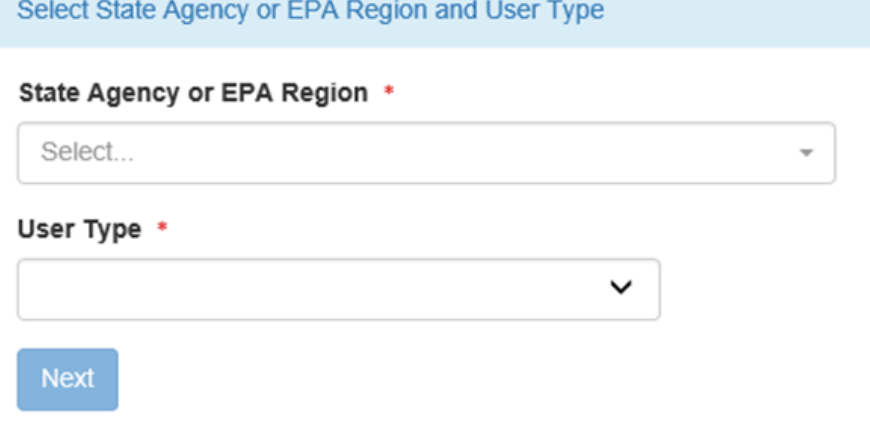

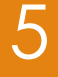

#### Select Instance

- Select your Regulatory Authority (**RI DEM** )
- For example:
	- Rhode Island DMRs are sent to state agency
		- Choose Rhode Island Department of Environmental Mgmt
- Note: For Data Providers with permits in multiple States, you must select each State Instance.

#### Create a New Account

Select State Agency or EPA Region and User Type State Agency or EPA Region \* NetDMR: EPA Region 06 - AR-GM-LA-NM-OK-TX NetDMR: Arkansas DEQ NetDMR: Colorado DPHE WOCD NetDMR: Connecticut DEP NetDMR: Georgia Environmental Protection Division NetDMR: Hawaii - Dept. of Health NetDMR: Illinois EPA

#### Select User Type

- Select User Type
	- **Permittee (signature)**
	- **Permittee (no** signature)
	- **Data Provider**

**Press NEXT** to continue

#### Create a New Account

Select State Agency or EPA Region and User Type State Agency or EPA Region \* NetDMR: EPA Region 06 - AR-GM-LA-NM-OK-TX User Type \* Select **Regulated Community** Data Provider Permittee (no signature) Permittee (signature) **Regulatory Authority** Internal User

### CDX User Types

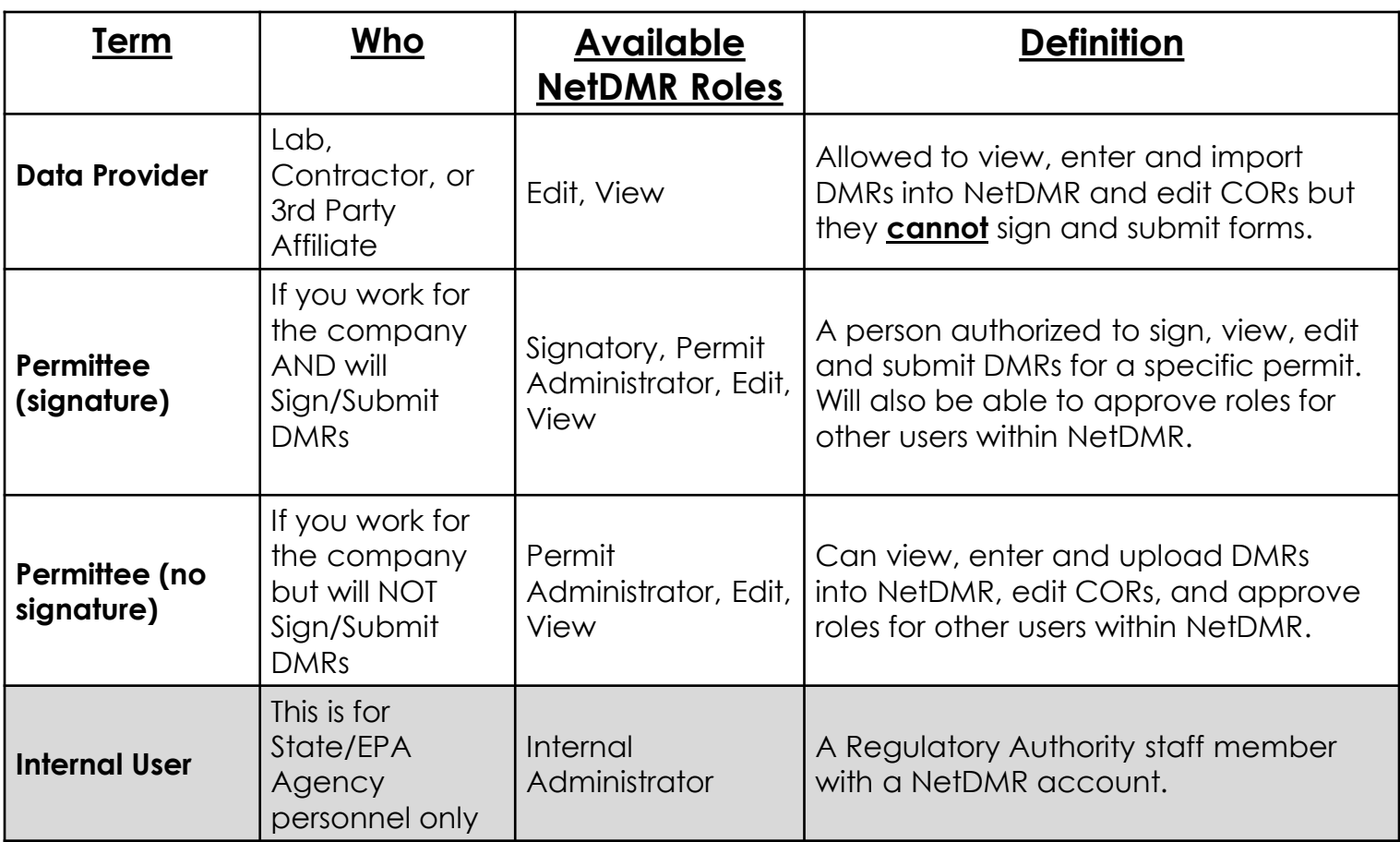

#### Personal Information

9

#### **Fill out required information**  All boxes with asterisks \* **For Permittee** (signature), ensure First & Last Names are your legal names (e.g. Robert, not Bob)

Click NEXT when done.

#### Select State Agency or EPA Region and User Type **Personal Information** Title \* Select... ◡ First Name \* **Middle Initial** Last Name \* **Suffix** Select Job Title \*

**Next** 

Create a New Account

### Create a User ID and Password

**Next** 

- Create User id & Password
- ▶ Choose 3 **Security** questions, and enter an answer
	- ▶ Case Sensitive
- Agree to the Terms and **Conditions**

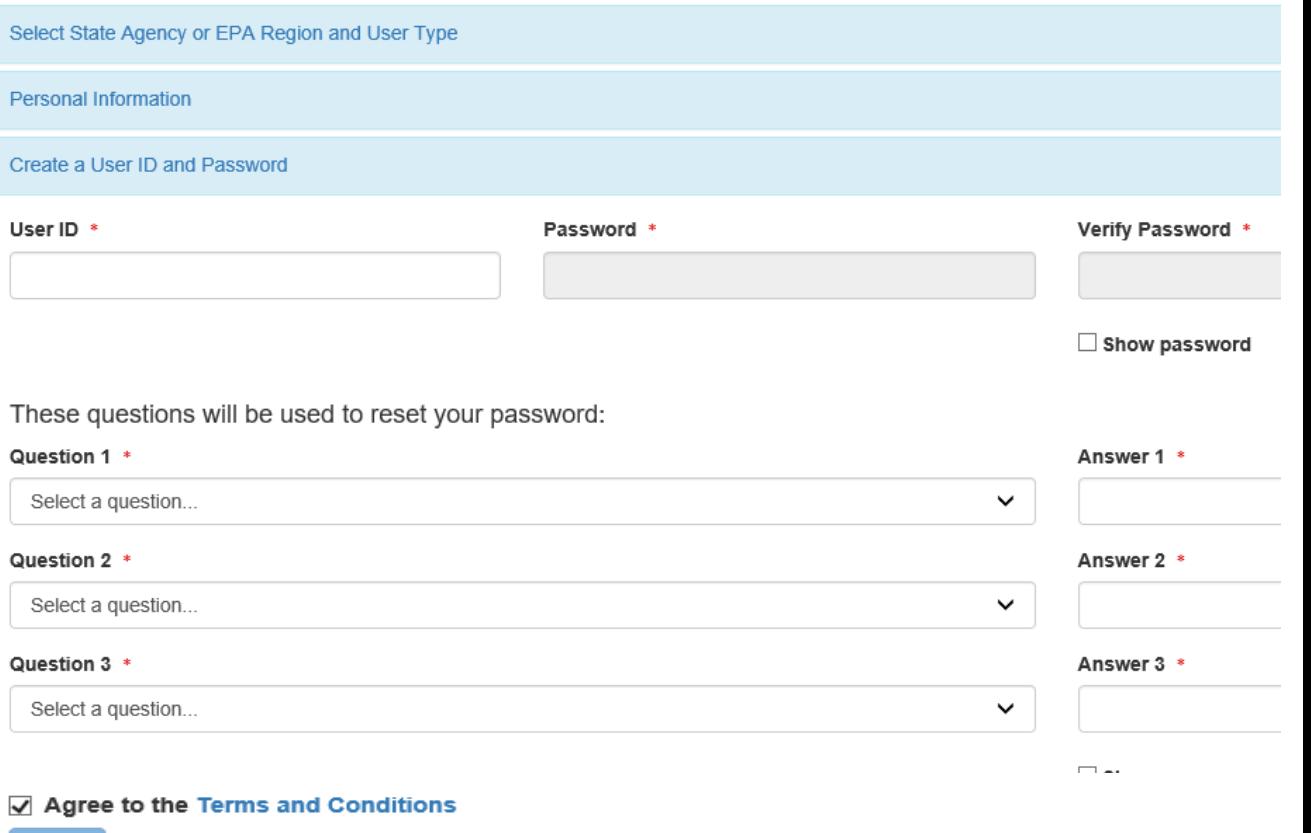

# Signatory Accounts

- **If requesting the CDX role of Permittee** (signature)
	- Required to answer 5 additional questions for digitally signing documents
	- Electronic Signature Agreement (ESA) or Paper ESA is required

# Electronic Signature Setup – Permittee (signature) Only

- $\triangleright$  Select 5 security questions from the drop down list.
- **Enter an answer** for each question selected.
- **Remember your answers!**

#### **Electronic Signature Setup**

These questions will be used for signing your document electronically:

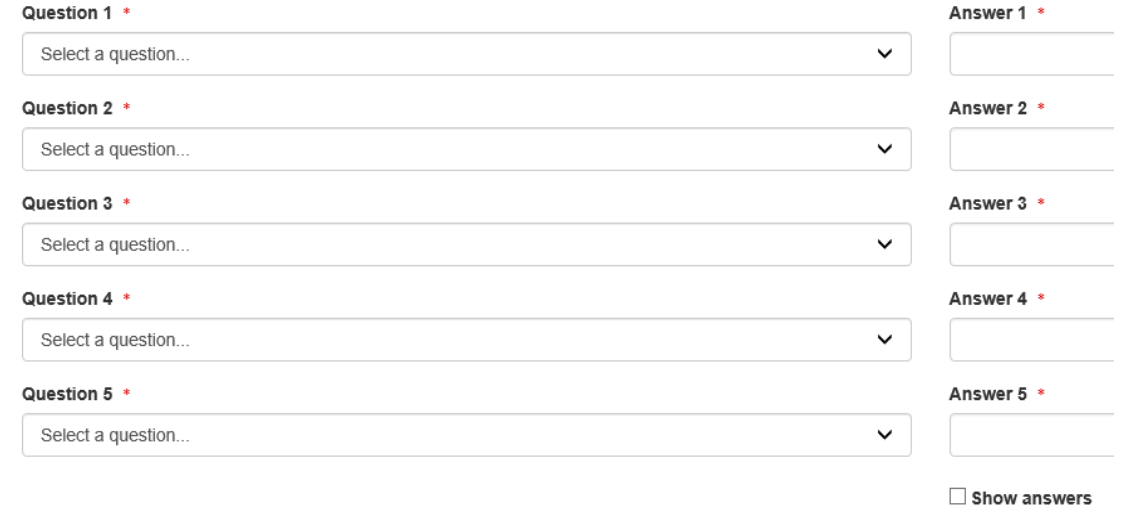

# Organizational Information

Organization Information

13

- Search for your organization.
	- **Organization name** and State are required, other search fields are optional
	- $\blacktriangleright$  This is the organization you work for (your employer)

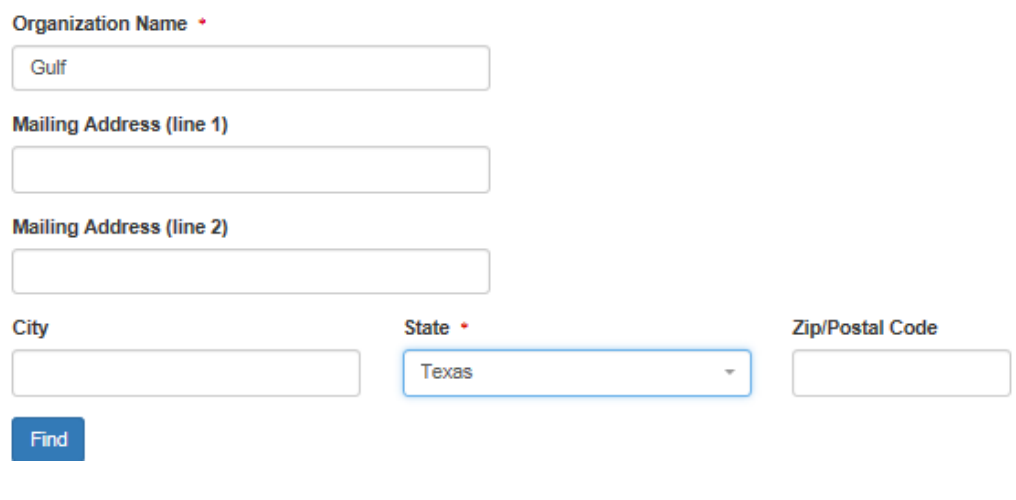

Search your organization by one or more of the following criteria:

# Scenario 1: Select Organization

#### Click on the Organization Id link to choose your facility

#### Organization Information

#### Select your organization:

Show 10  $\vee$  entries

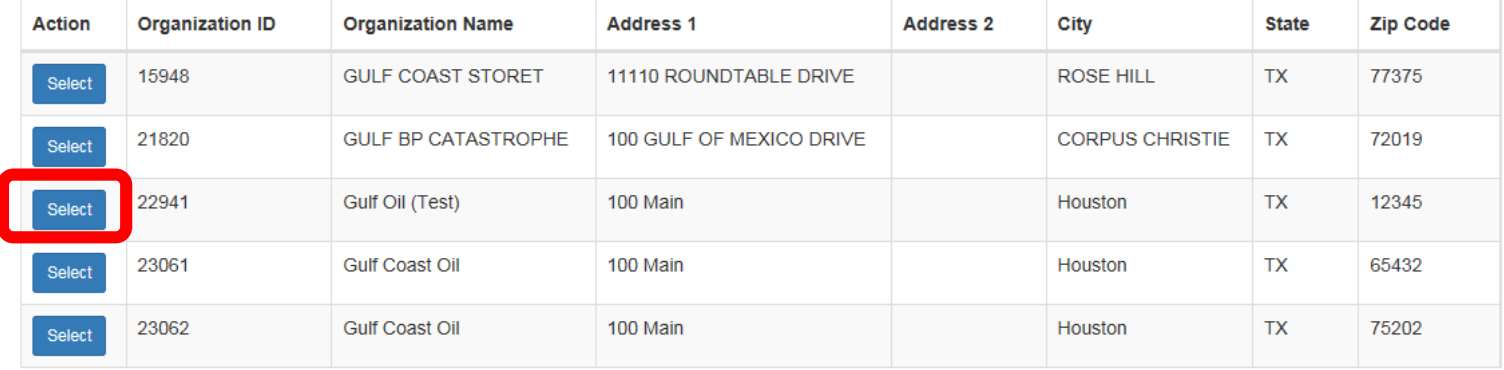

Showing 1 to 5 of 5 entries

**Next** Previous

## **Organization**

#### Confirm your Organization

Organization Information

Gulf Oil (Test) 100 Main Dallas, TX 75202 **US** 

Wrong organization information? Back to search results or request that we add your organization.

Next

# Scenario 2: Add Organization

**Diganization** unavailable

 "Request that we add your organization"

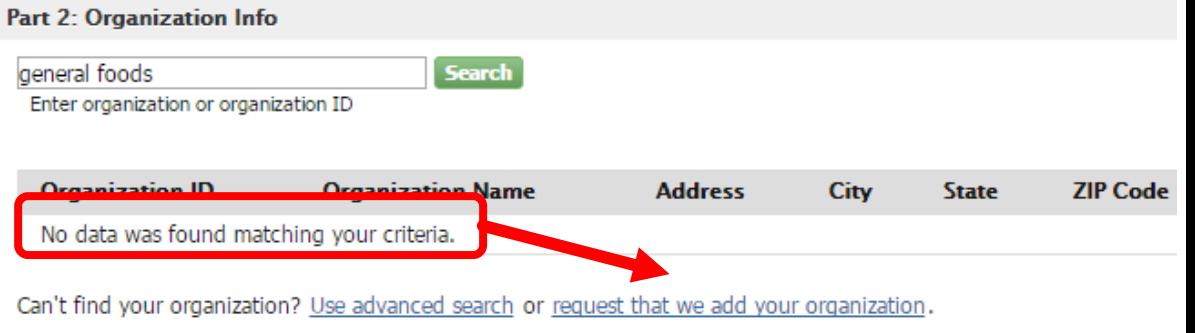

# Add Organization – Continued

- Fill out the required information for your organization
	- Noted with  $*$
- ▶ Click "Submit Request for Access"

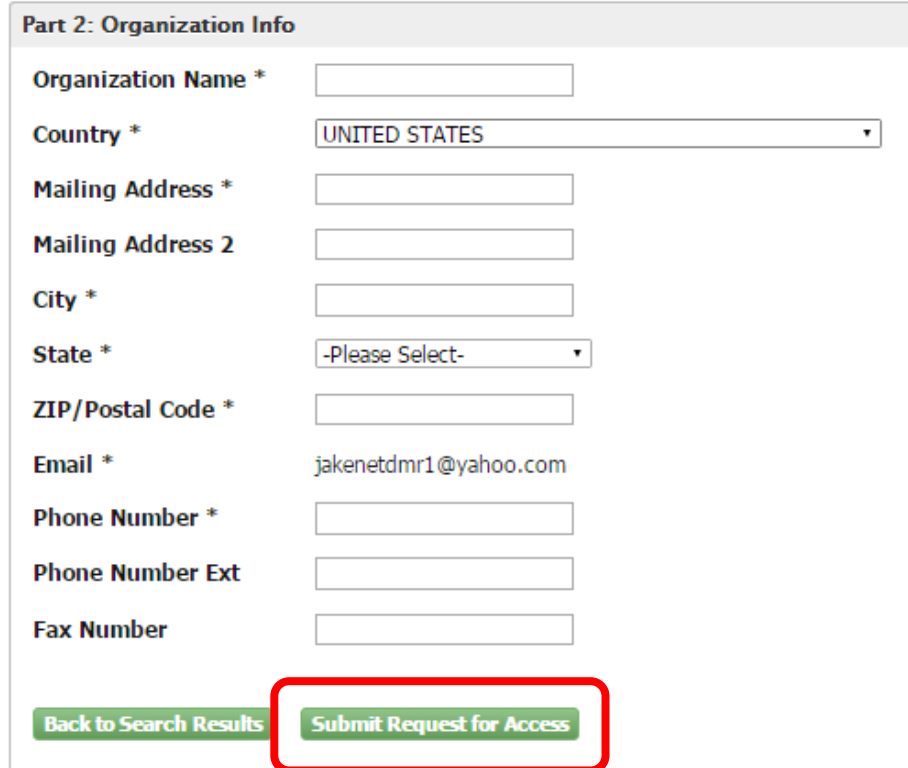

# Add Organization - Continued

**Part 2: Organization Info** 

18

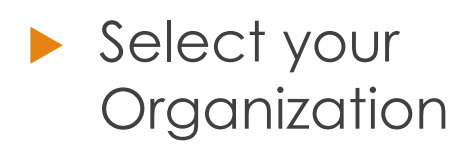

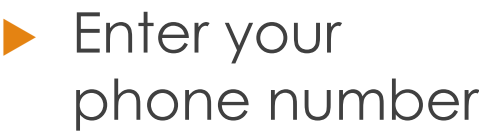

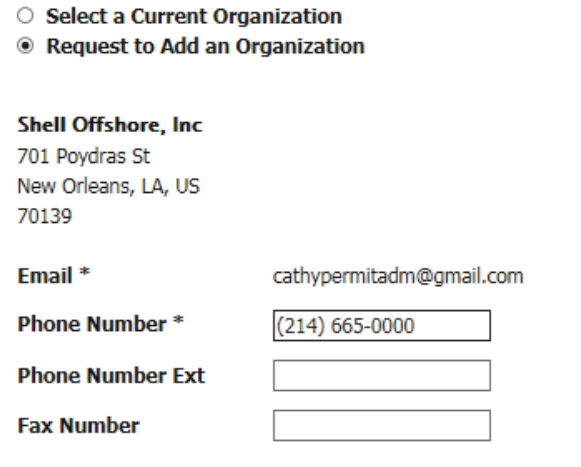

Wrong organization information? Back to Search Results, Use advanced search or request that we add your organization.

**Submit Request for Access** 

# Creating an Account cont. Contact Information

- Enter required fields.
- Click **SEND VERIFICATION CODE.**
- **A green pop-up note will appear on screen informing an email was sent to this email.**
- You will receive an email from CDX support with a Verification Code within a few minutes.

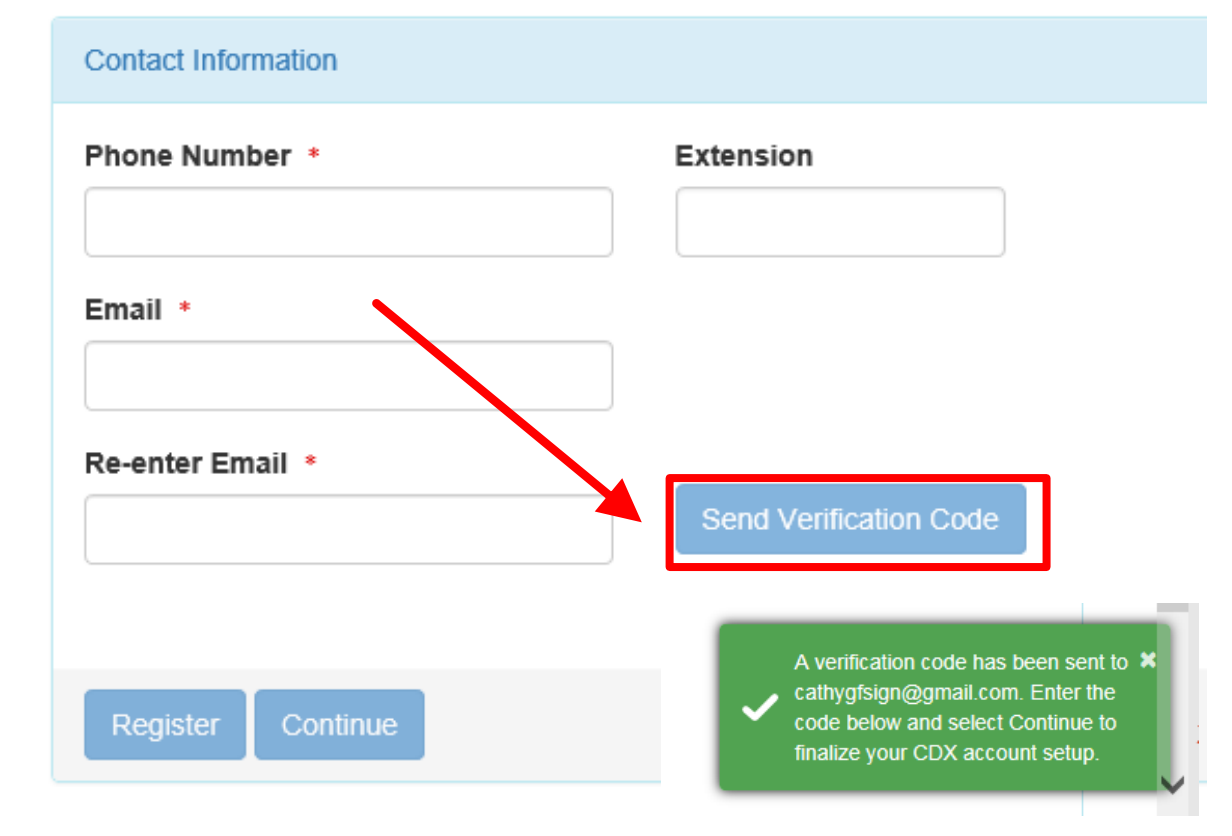

### Email Verification

To dianacdxns@yahoo.com

You are requesting an account with the EPA Central Data Exchange (CDX). You will be able to add additional Program Services, including the NPDES eReporting Tool (NeT), to meet any additional obligations that require electronic reporting to EPA.

In order to complete your registration and begin using the system, you will need to confirm your account by entering the following code in the registration form you are currently editing:

#### 53a61172-b391-4ded-a162-a45dc76dedc5

Once you confirm your account using the code above, you may be required to provide additional information. Any additional information will need to be completed before you are able to access your Program Service. Please do not respond to this message. If you have questions concerning this request, you may contact us by email at helpdesk@epacdx.net or by calling the CDX Technical Support Staff through our toll free telephone support on 888-890-1995 between Monday through Friday from 8:00 am to 6:00 pm EST/EDT. For International callers, the CDX Help Desk can also be reached at (970) 494-5500. Sincerely

CDX Help Desk

United States Environmental Protection Agency - Central Data Exchange

Reply to All Reply Forward More Today at 2:31 PM

# Contact Information/ Registration

- After clicking SEND VERIFICATION CODE a verification box will appear
	- **Enter Verification** Code
	- You can COPY & PASTE code from email directly into box.
- Click **Register**

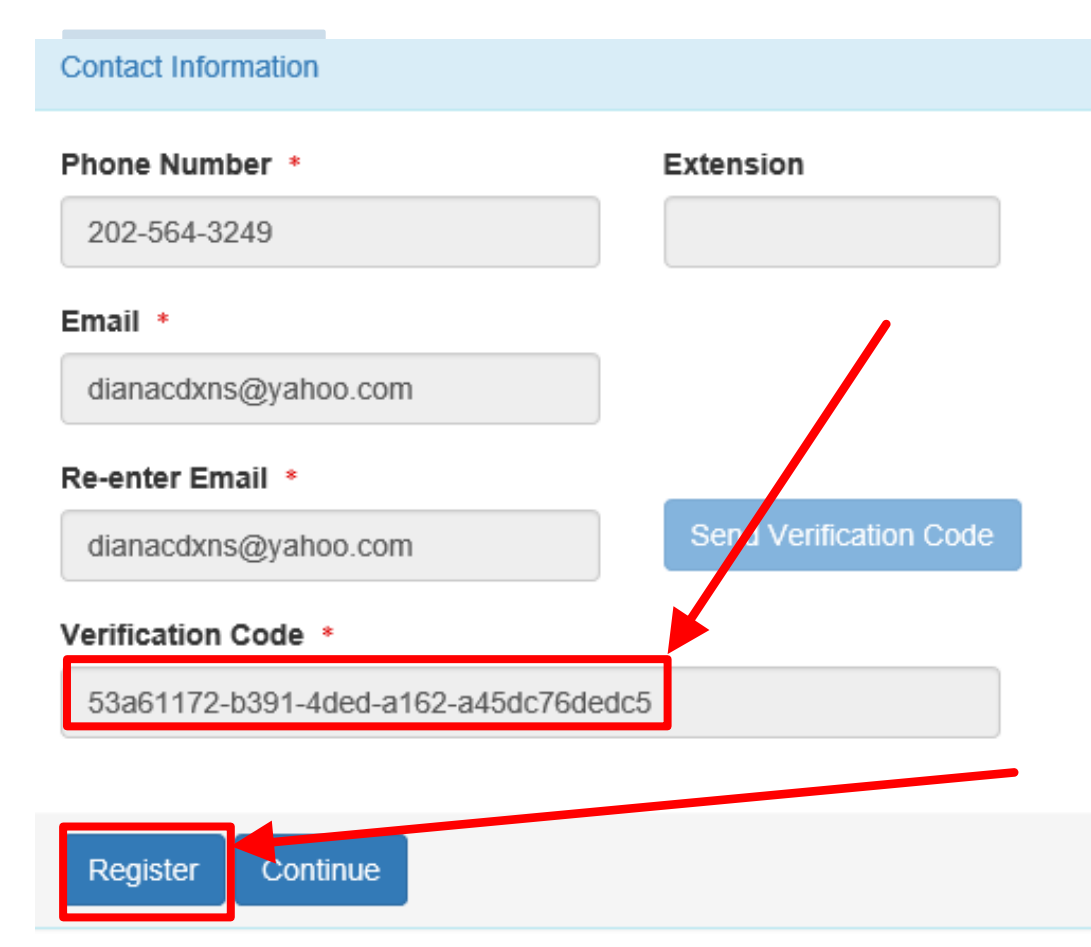

### Organization Registration **Completed**

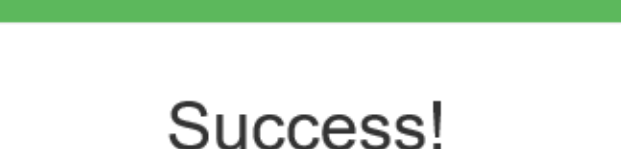

22

You have completed core CDX account registration. Click Continue to proceed. Depending on your NetDMR role, you may be asked to complete Identity Proofing before your role is activated.

Continue

- ➢ After clicking on REGISTER, this pop-up will appear confirming completion.
- ➢ Click CONTINUE

### Registration Process

- At this stage, Permittee (no signature) and Data Providers are finished and now have access to NetDMR
- **Permittee (signature) must continue with** Identity Proofing

"Permittee (signature)" Additional Requirements

▶ Permittee (signature) will need to continue as additional information is required

- **Identify Proofing** 
	- **Electronic Signature Agreement** (ESA)

24

▶ Paper ESA option

Log into CDX

# "Permittee (signature)" Identity Proofing

- Enter required fields with an asterisk
- **Agree Electronic** Signature Agreement (ESA)
- Verify and Sign
- Paper option available
	- Click on white tab for paper

#### **Identity Proofing**

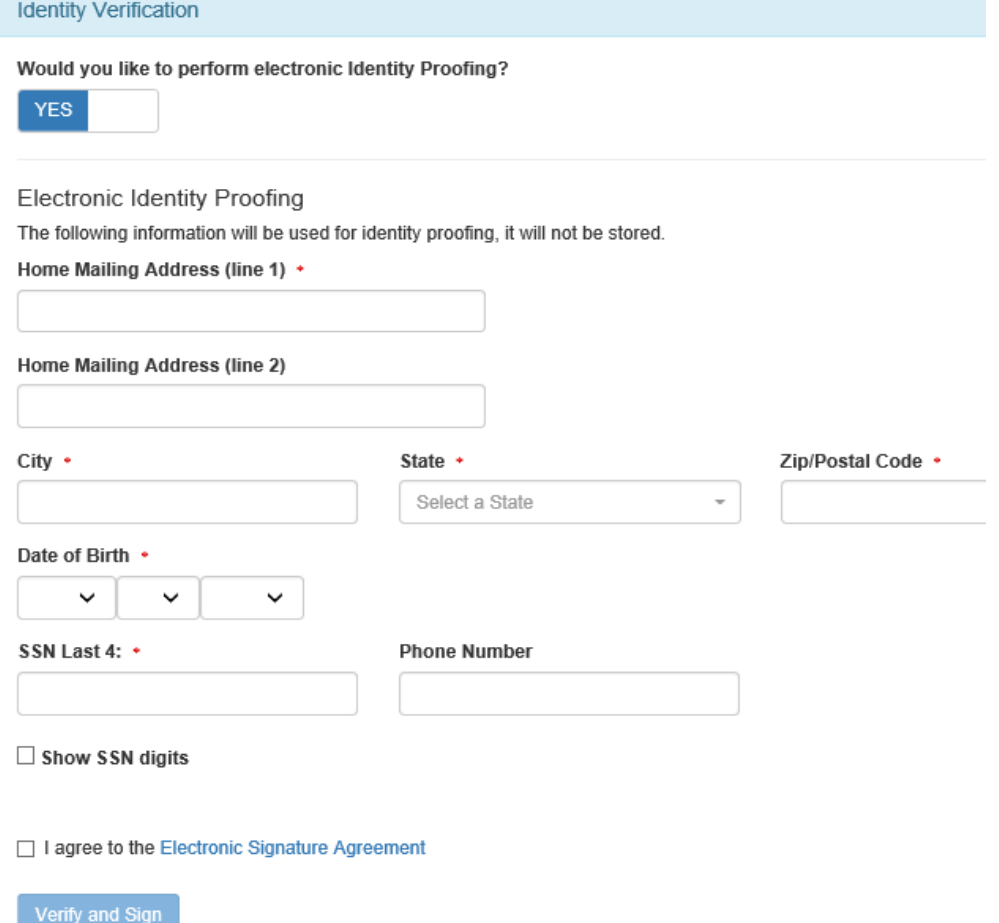

# "Permittee (signature)" Identity Proofing

 $\blacktriangleright$  If LexisNexis is unable to verify your identity  $-$ Must Submit Paper ESA

**Identity Verification** 

We were unable to verify your identity with the provided information. Please print, review, sign, and mail your paper Electronic Signature Agreement.

26

You have selected to perform identity proofing via the paper based option. Please be aware that the paper based option requires you to mail a wet ink signed version of the ESA and does take longer to process. You will not be able to access the NetDMR system until this document is received and processed.

Paper ESA

**U.S. Environmental Protection Agency** Office of Enforcement and Compliance Assurance NPDES e-Reporting Tool Electronic Signature Agreement

In accepting the electronic signature credential issued by the U.S. Environmental Protection Agency (EPA) to sign electronic documents submitted to EPA's Central Data Exchange (CDX), and as a representative for:

**Electronic Signature Holder Company Information** 

# MyCDX

## 27

- This is the landing page when logging into NetDMR
- Clicking on your **ROLE** will take you to NetDMR
- This link will be inactive (not clickable) if you have not been approved

#### **CDX:** Central Data Exchange

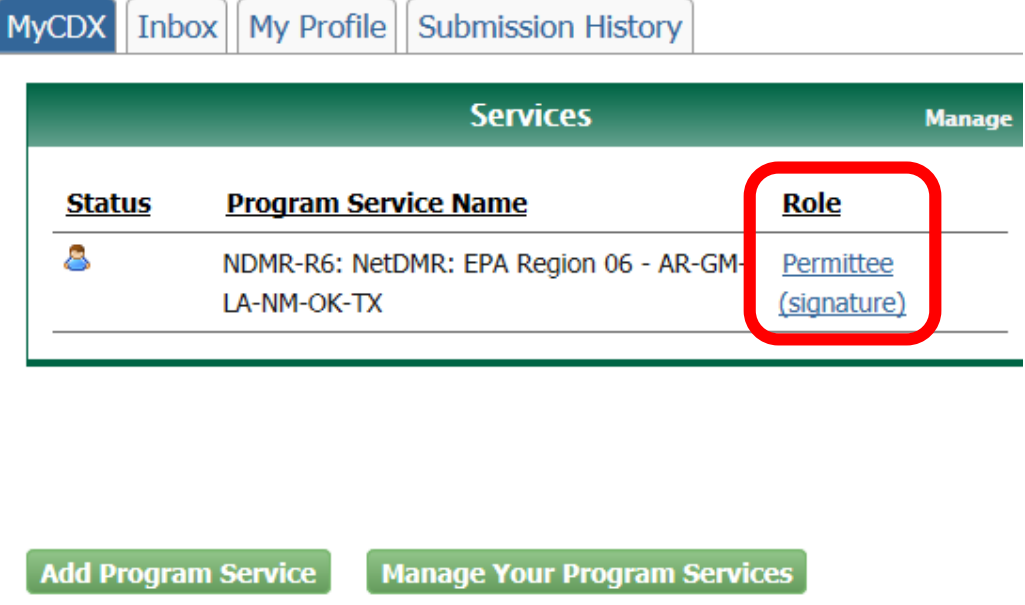

### NetDMR

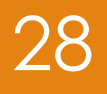

#### Click on '**Continue to NetDMR'** to continue.

 Will need to continue by Requesting Access to specific NPDES ID(s) within NetDMR.

#### **FAOs** | Getting Started | Contact the NetDMR Team onitorina Repor

#### Welcome

Welcome to the EPA Region 16 - AR-GM-LA-NM-OK-TX Installation of NetDMR! NetDMR is a web-based application that allows National Pollutant Discharge Relimination System (NPDES) Permittee Users to enter and electronically submit<br>Discharge Monitoring Report (DMR) late through the Central Data Exchange (CDX) to EPA. All facilities requi DMR data as part of their NPDES permits vill need to do so electronically using NetDMR as of December 21, 2016. If you are interested in learning more about NetDMR . ase check out the NetDMR Support https://netdmr.zendesk.com/home

#### **Access NetDMR**

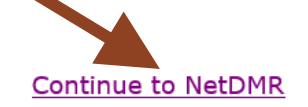

- . First time users should check to see if your permit is available in NetDMR yet by Checking your Permit ID
- . If you have any questions about NetDMR, please contact Nguyen.helen@epa.gov.

#### **News**

• There are no news items

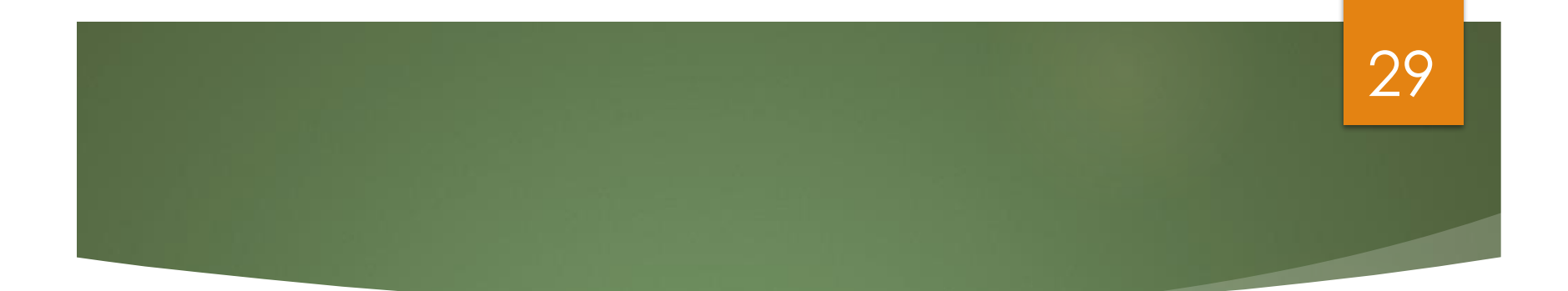

# **NetDMR**

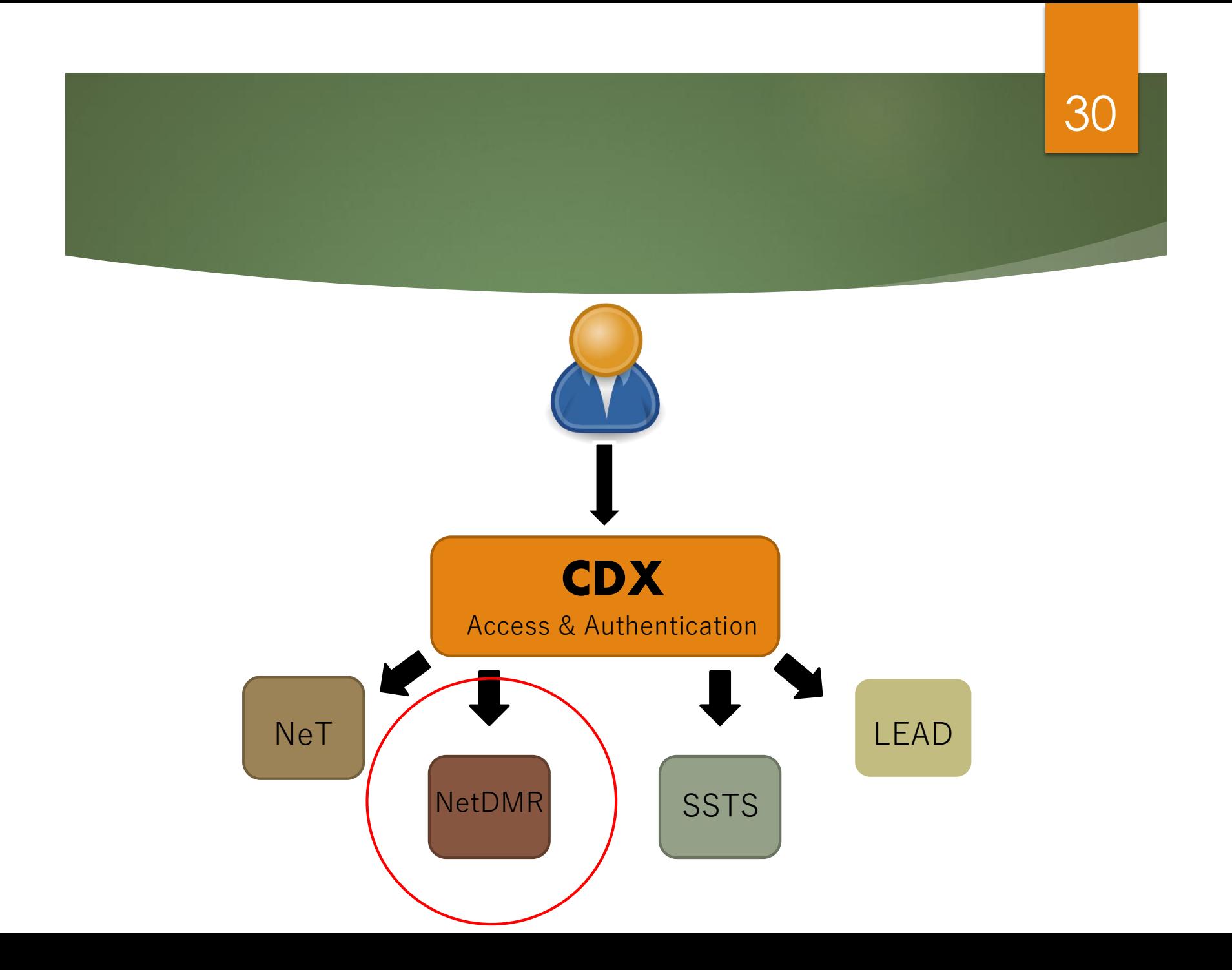

# What is the National Installation 31 of NetDMR?

- ▶ Web-based application that will allow NPDES permittees to submit DMRs electronically to EPA's Integrated Compliance Information System (ICIS)
- ▶ Hosted on Central Data Exchange (CDX) servers

 Provides separate customizable "NetDMR Program Services"

# Types of Users 22

#### **Permittees**

- **Permittee (signature) – Should be the first person to request NetDMR access for your facility.**
- **Permittee (no signature)**
- ▶ Data Providers (Contractors and Labs)

**Internal Users (EPA & State Regulatory Authority)** 

# <sup>33</sup> Types of NetDMR Roles

#### **Permit Administrator**

▶ User Type – Permittee (signature) OR Permittee (no signature)

#### **Signatory**

▶ User Type – MUST be Permittee (signature)

#### **Edit**

▶ User Type – Permittee (signature), Permittee (no signature), Data Provider

#### **View**

- ▶ User Type Permittee (signature), Permittee (no signature), Data Provider
- ▶ Internal Administrator
	- ▶ User Type Internal User

# Signatory Role 34 (Permittee (signature) User)

You will be able to:

Sign and submit the Subscriber Agreement

View, edit, import, sign and delete DMRs

▶ Submit corrected DMRs – generate CORs

**Initiate the repudiation of unauthorized DMRs** 

**Note: With 1st Signatory role automatically get Permit Administrator role**

# Who is authorized to Sign DMRs? 25

#### **Signatory role**

#### **Guidance**

- **See Appendix L, NetDMR User Guide**
- **40 CFR 122.22**

#### **RIPDES Regulations RULE 12**

40 CFR 122.22 - Signatories to permit applications and reports (applicable to State programs, see 123.25).

Code of Federal Regulations - Title 40: Protection of Environment

Id. vLex: VLEX-19812669 http://vlex.com/vid/122-signatories-applicable-see-123-19812669

#### Text

TITLE 40 - PROTECTION OF ENVIRONMENT

CHAPTER I - ENVIRONMENTAL PROTECTION AGENCY

SUBCHAPTER D - WATER PROGRAMS

PART 122 - EPA ADMINISTERED PERMIT PROGRAMS: THE NATIONAL POLLUTANT **DISCHARGE ELIMINATION SYSTEM** 

subpart b - PERMIT APPLICATION AND SPECIAL NPDES PROGRAM REQUIREMENTS

122.22 - Signatories to permit applications and reports (applicable to State programs, see 123.25).

(a) Applications. All permit applications shall be signed as follows: (1) For a corporation. By a responsible corporate officer. For the purpose of this section, a responsible corporate officer means: (i) A president, secretary, treasurer, or vicepresident of the corporation in charge of a principal business function, or any other person who perfoms similar policy- or decision-making functions for the corporation, or (ii) the manager of one or more manufacturing, production, or operating facilities, provided, the manager is authorized to make management decisions which govern the operation of the regulated facility including having the explicit or implicit duty of making major capital investment recommendations, and initiating and directing other comprehensive measures to assure long term environmental compliance with environmental laws and regulations: the manager can ensure that the necessary systems are established or actions taken to gather complete and accurate information for permit application requirements; and where authority to sign documents has been

# Preparing for NetDMR 36

- **Read and refer to the Permittee and Data Provider** User Guide on NetDMR Zendesk
- Consult with your Regulatory Authority (RA) (**RI DEM**)
- Access NetDMR website for additional information, frequently asked questions
- ▶ NetDMR Test site is available for your use once training is completed (Not Required)
- RI prefers new Users to attend a State training.
### First Permit ID Request

#### **Initial Signatory request from your facility**

- Will have Signatory and Permit Administrator roles automatically
- Determine who will be your initial Signatory with Permit Administrator role
	- **This person should log on first**
- **Others at your company can apply for one or more roles**
	- **Signatory, Permit Administrator role, Edit, or View role**
		- **(After Initial Signatory is approved)**
		- Permit Administrators can grant access for anyone with Permit Administrator, Edit or View roles

#### **Signatory role**

- "Signatory" role can only be granted by the Regulatory Authority<br>(RA)
- Signed (electronic or paper) Subscriber Agreement must be received by RA
- Important to print out the Agreement in production
	- www.epa.gov/netdmr

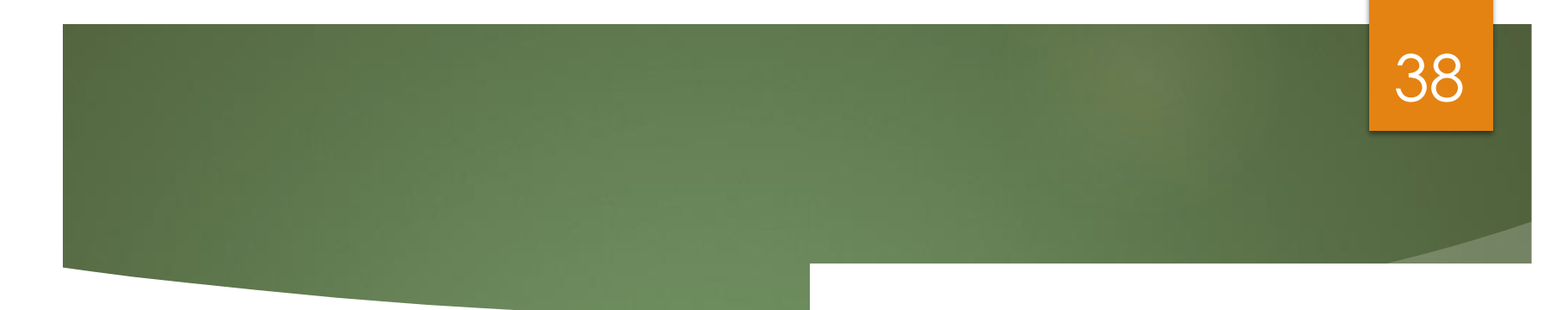

#### **NetDMR**

#### **Some of the Basics**

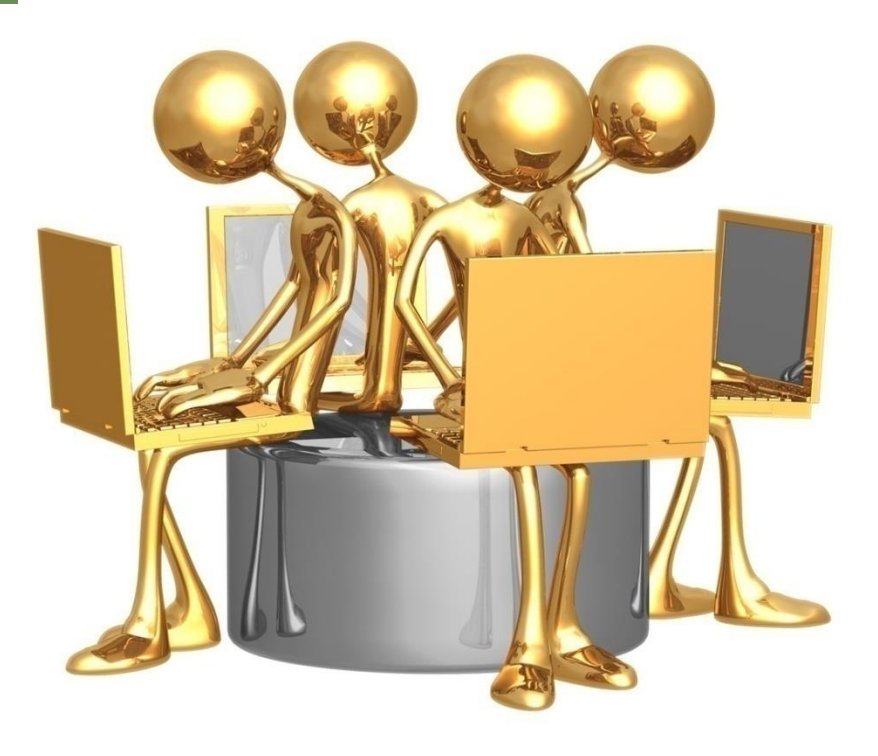

### Header Options 29

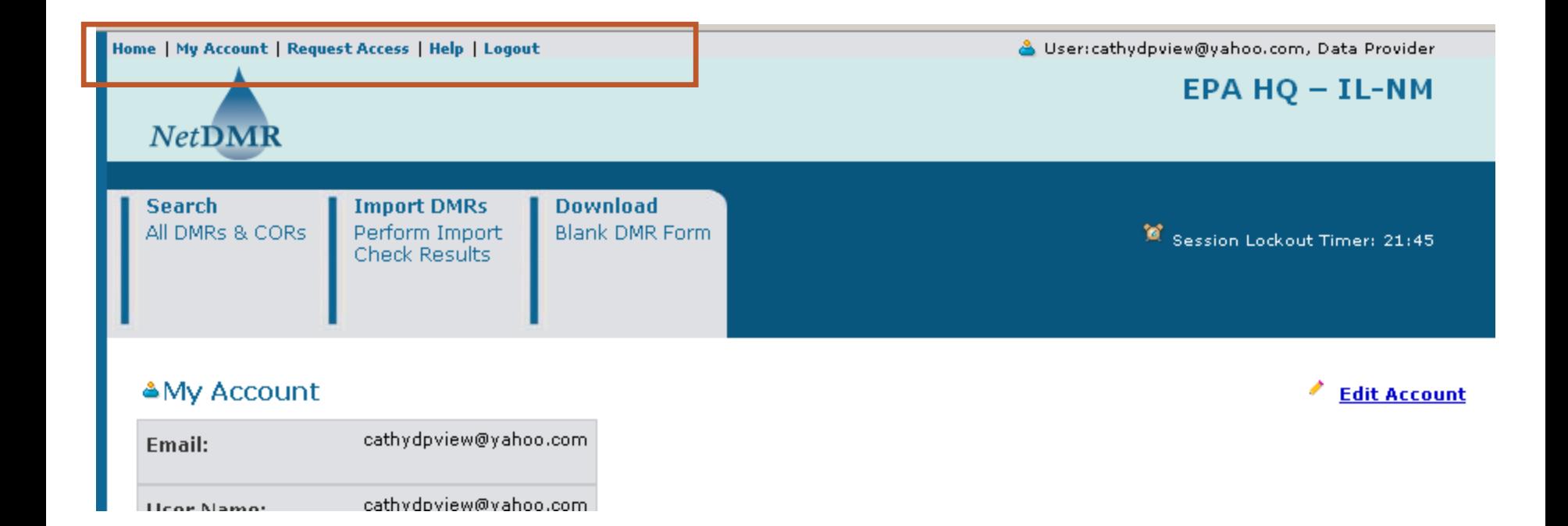

#### 40Tabs Home | My Account | Request Access | Help | Logout User:tonasrin@yahoo.com, Permittee User **TN NetDMR Manage Search Import DMRs View Download** All DMRs & CORs Session Lockout Timer: 29:30 Access Requests Perform Import Permits **Blank DMR Form** Permits **Check Results Users Users Several Options**

**(depending on your User Type and Roles)**

### Manage Access Requests 41

**E Manage Access Requests** 

#### Pending Access Requests - External

#### Permits 1 through 5 of 5

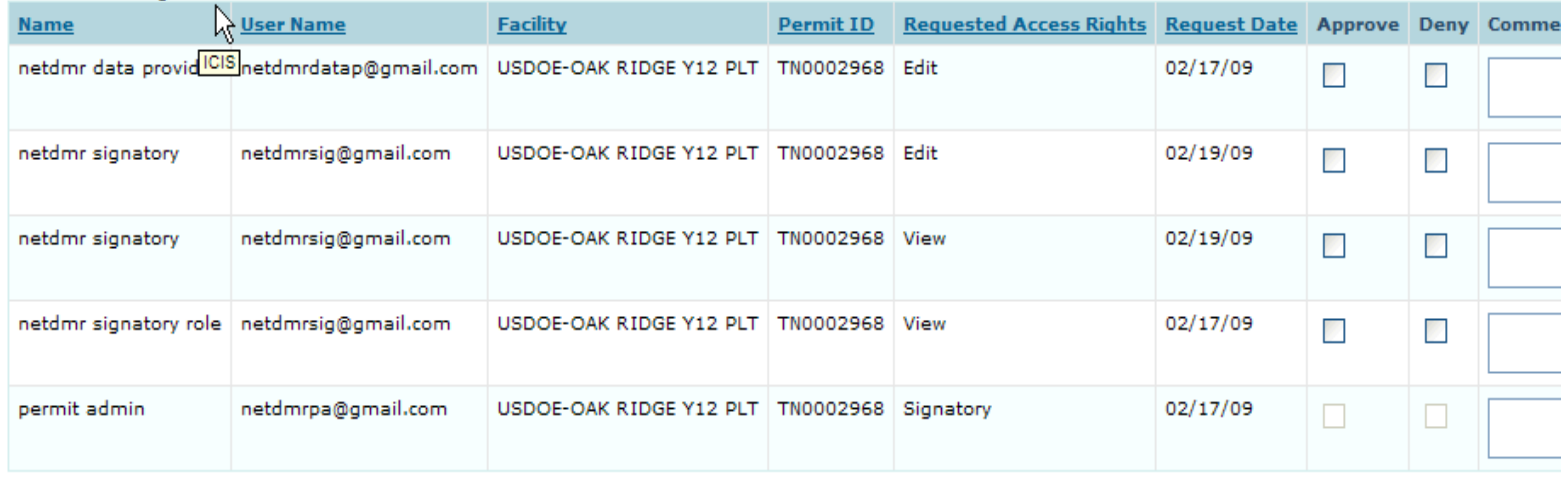

#### **Pending Access Requests - Internal**

One item found

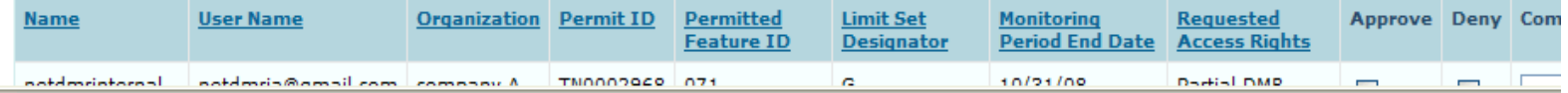

### Search 42

- **Permits**
- Copy of Records (COR)
- List of Users
- DMRs to edit, correct or delete
- **DMRs Ready to submit**

**Detailed instructions are contained in the Permittee/ Data Provider User Guide**

### DMR Search & Status 43

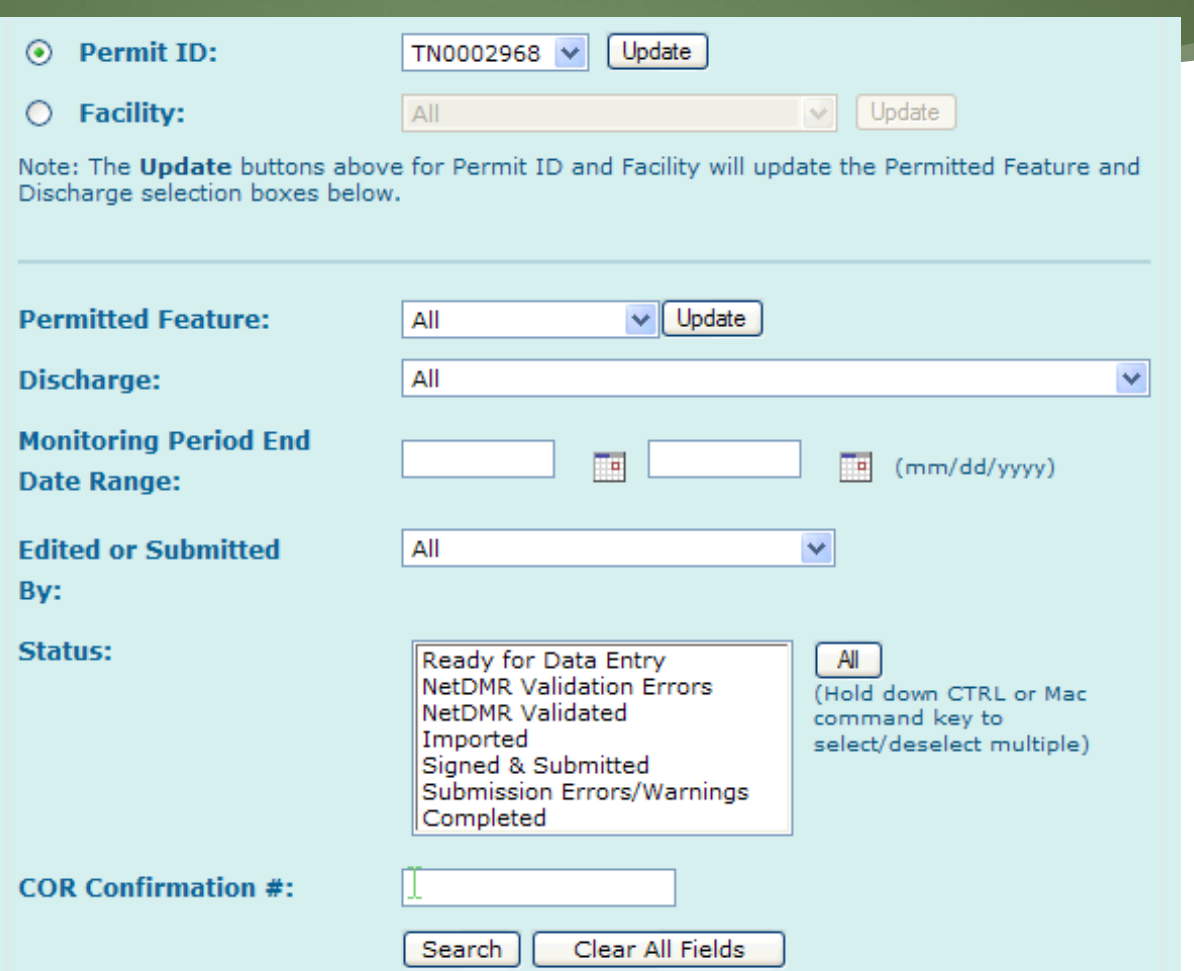

### RO or DAR? (Signatories Only)

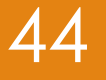

- Are you a Responsible Official (RO) or a Duly Authorized Representative (DAR)?
- Responsible Officials are authorized to sign and submit DMRs themselves (in accordance with 40 CFR 122.22/RIPDES Rule 12)
- Duly Authorized Representatives are authorized to sign and submit DMRs on behalf of a Responsible Official
	- When Requesting Access as a Signatory, DARs will need to enter the Responsible Official Information to complete the Subscriber Agreement
- See other training material for more information about ROs & DARs

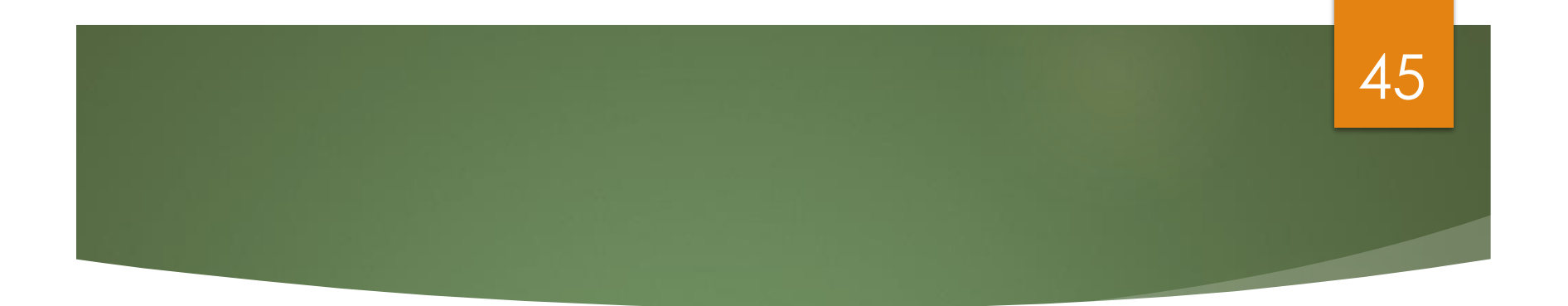

### **Request Access (Responsible Official)**

### Prerequisites 46

- ▶ User must be User Type: Permittee (signature)
- Signatory must be first person to request access to a Permit ID
- **First Signatory is also assigned Permit Administrative Rights** 
	- **Permit Admins can approve/deny access requests** (other than Signatory) for their facility
	- Regulatory Authority must approve all Signatory requests

## Request Access 47

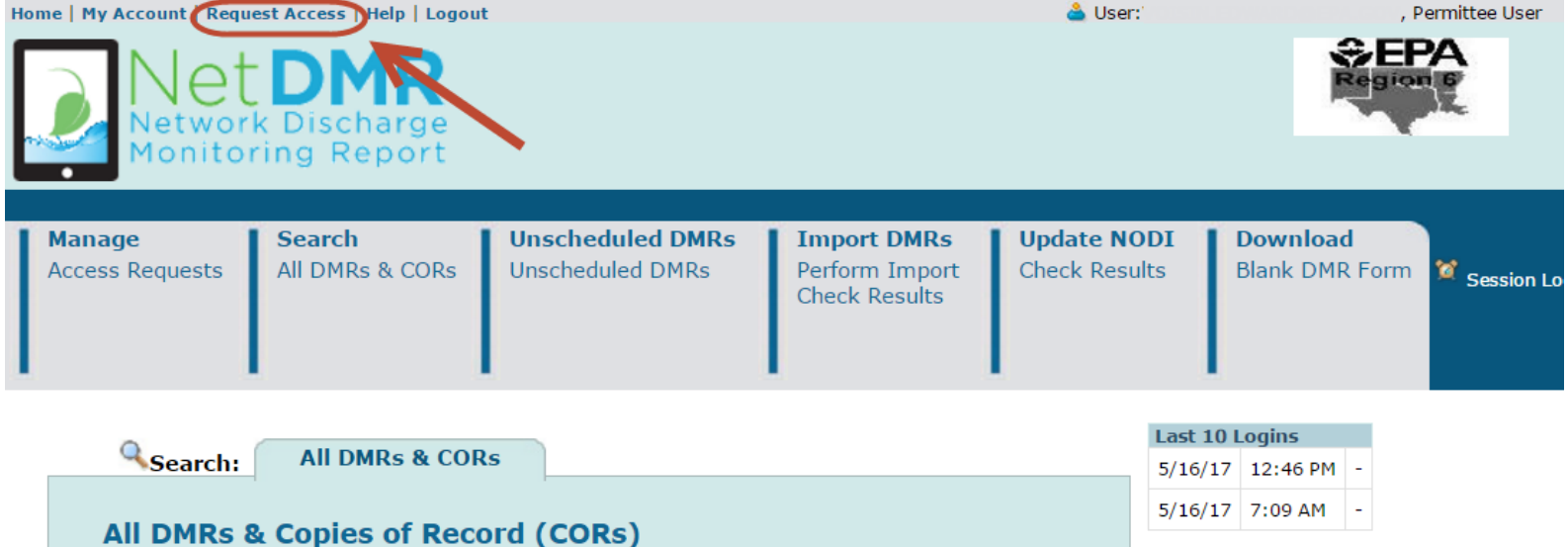

### Enter Permit ID (Click Update) 148

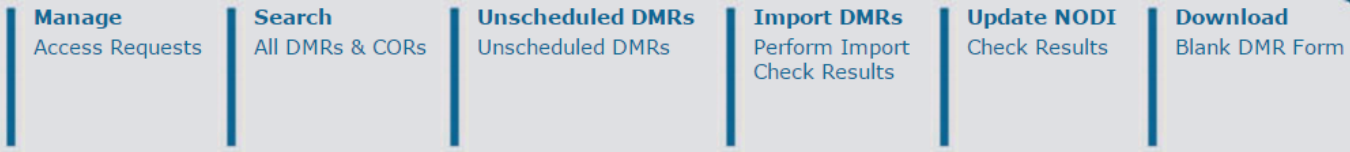

#### Request Access to Permits and Associated DMRs

Enter the ID for the permit whose DMRs you would like to access and click the Update button to see the roles that you can request. Repeat this process for each permit you would like to request access to. You can make one or more access requests from this page.

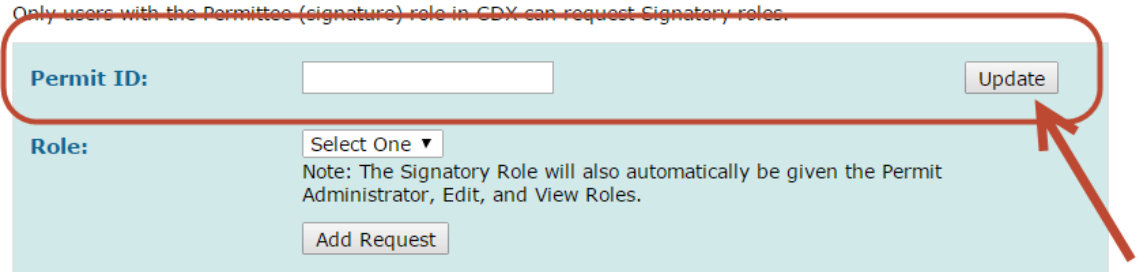

#### *d* Access Requests

A summary of the current access requests is presented below.

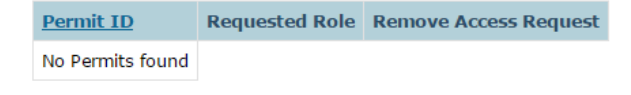

### Select Signatory Role 49

#### Request Access to Permits and Associated DMRs

Enter the ID for the permit whose DMRs you would like to access and click the Update button to see the roles that you Repeat this process for each permit you would like to request access to. You can make one or more access requests from

**Permit ID:** Update nm0000060 Select One ▼ Role: Select One atory Role will also automatically be given the Permit Edit, and View Roles. Signatory Add Request

Only users with the Permittee (signature) role in CDX can request Signatory roles.

### Submit Request 50

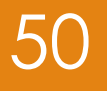

#### *d* Access Requests

A summary of the current access requests is presented below.

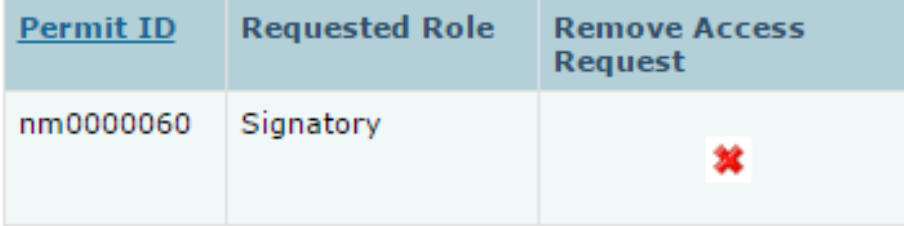

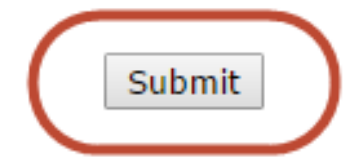

### Confirm Request 51

#### **Confirm Access Requests to a Permit and Associated DMRs**

The table below contains the access requests that you have entered.

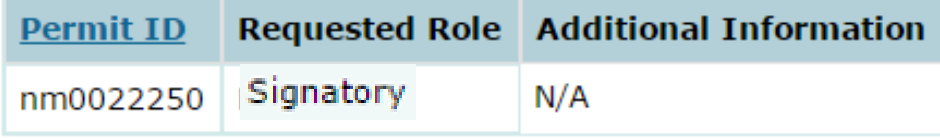

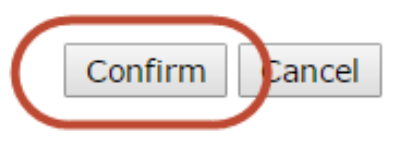

#### Select Radio Button for Responsible Official

#### ◆ Additional Information Required

Please provide additional information associated with the Signatory role.

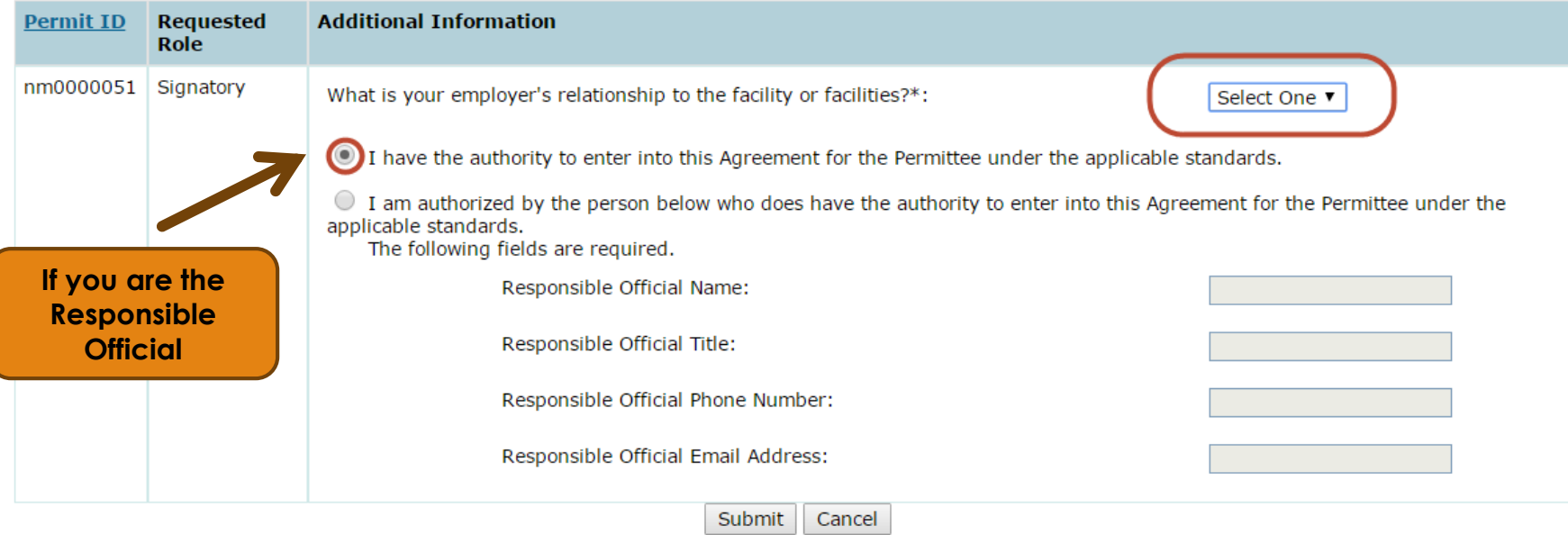

52

### Paper or Electronic 53

#### *d* Confirm Access Requests to a Permit and Associated DMRs

The table below contains the access requests that you have entered.

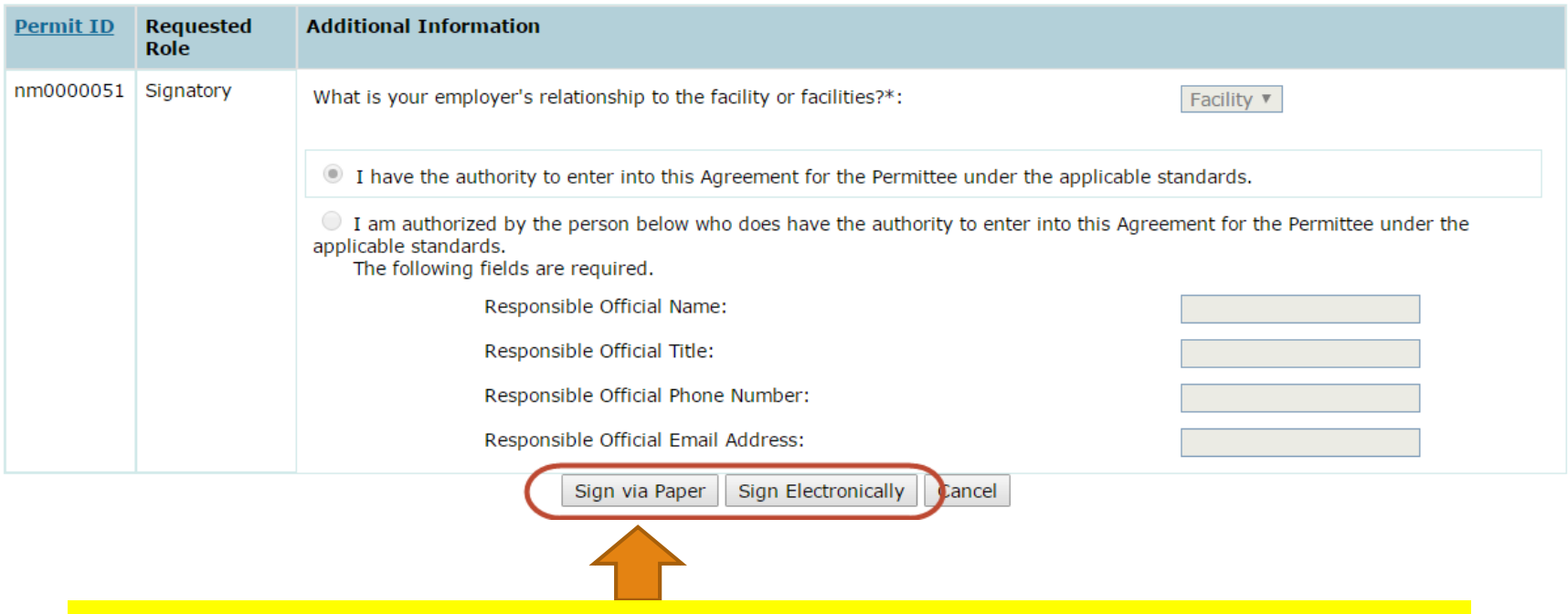

**RIPDES recommends paper so that your RO does NOT need to make a CDX account**

#### 54

#### Paper Subscriber Agreement

- **Print, sign, and mail the Subscriber** Agreement to your respective Regulatory Authority (RA)
- **RA accesses NetDMR to approve/deny** request
- **Paper process can take several weeks** to complete

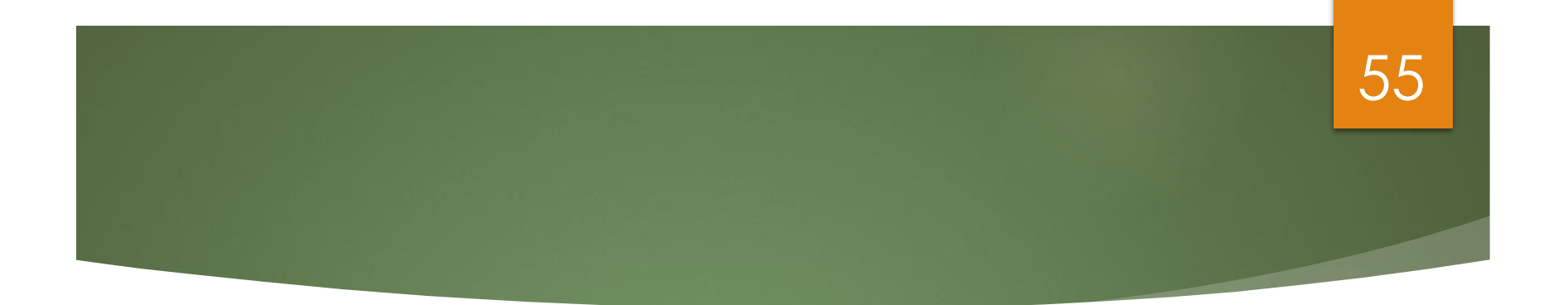

#### **Request Access (Duly Authorized Representatives)**

### Prerequisites 56

- User must be User Type: Permittee (signature)
- DAR **MUST** first consult with Responsible Official (RO) to determine if RO will sign Subscriber Agreement via electronic process or paper process
	- If RO will sign electronically, RO will be required to create a CDX account
	- If RO does not want to create a CDX account, RO must sign paper Subscriber Agreement, which forces the DAR to submit paper Subscriber Agreement (**DEM preferred method**)
- Signatory must be first person to request access to a Permit ID
- First Signatory is also assigned Permit Administrative Rights
	- ▶ Permit Admins can approve/deny access requests (other than Signatory) for their facility
	- ▶ Regulatory Authority must approve all Signatory requests

## Request Access 57

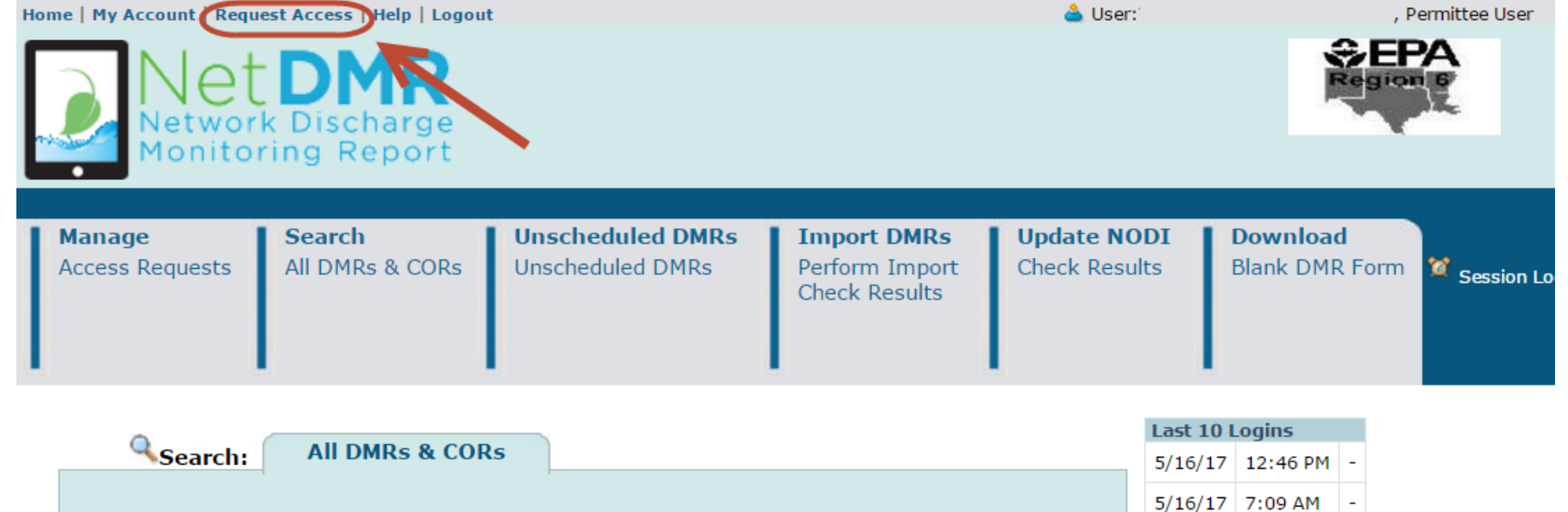

**All DMRs & Copies of Record (CORs)** 

### Enter Permit ID (Click Update) 58

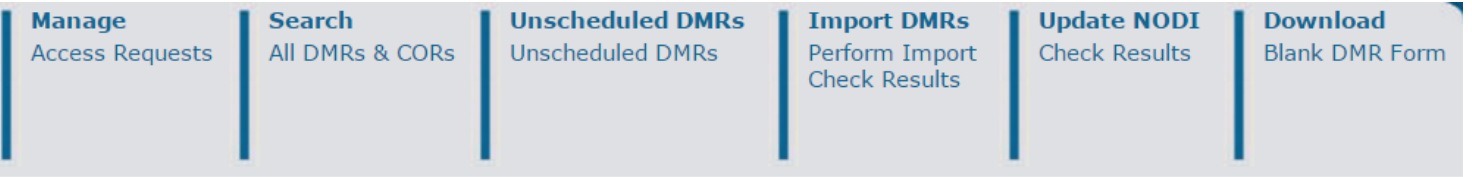

#### Request Access to Permits and Associated DMRs

Enter the ID for the permit whose DMRs you would like to access and click the Update button to see the roles that you can request. Repeat this process for each permit you would like to request access to. You can make one or more access requests from this page.

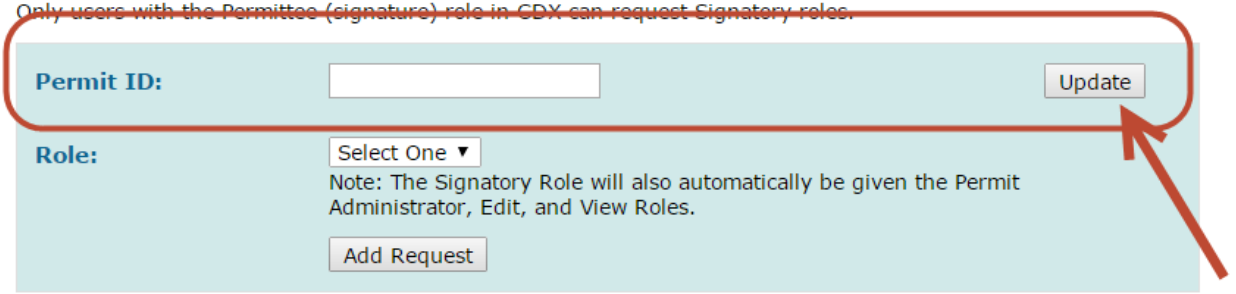

#### *d* Access Requests

A summary of the current access requests is presented below.

**Requested Role Remove Access Request Permit ID** No Permits found

### Select Signatory Role 59

#### Request Access to Permits and Associated DMRs

Enter the ID for the permit whose DMRs you would like to access and click the Update button to see the roles that you Repeat this process for each permit you would like to request access to. You can make one or more access requests from

Only users with the Permittee (signature) role in CDX can request Signatory roles.

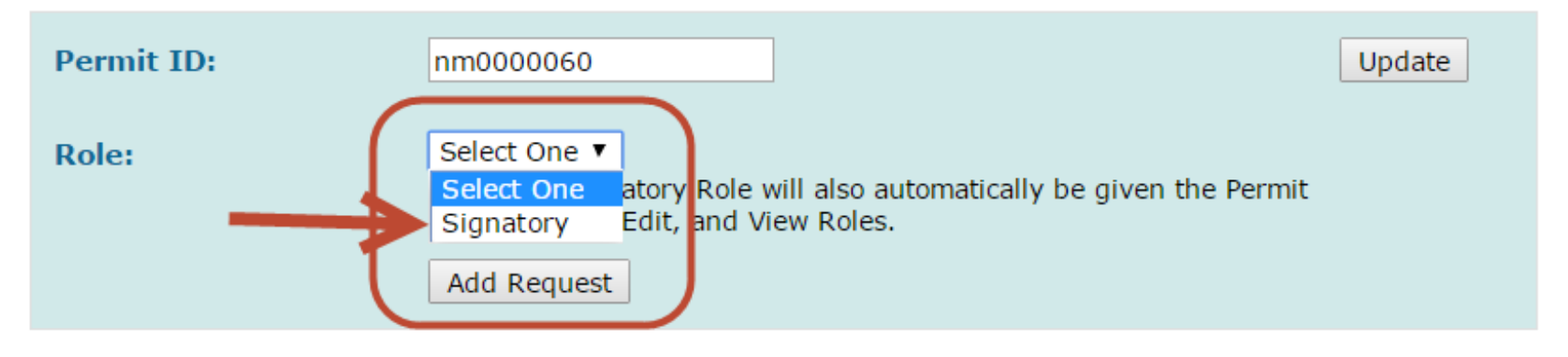

## Submit Request 60

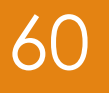

#### **d** Access Requests

A summary of the current access requests is presented below.

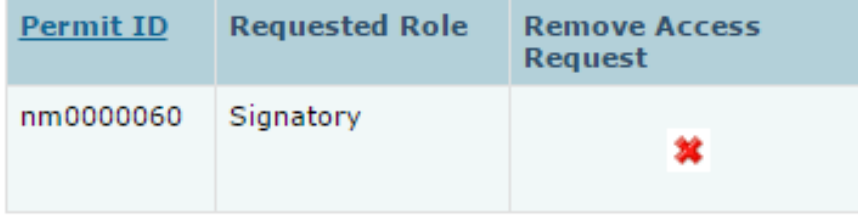

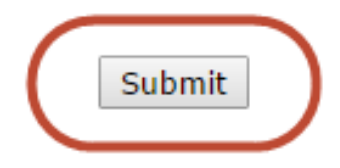

### Confirm Request 61

#### **Confirm Access Requests to a Permit and Associated DMRs**

The table below contains the access requests that you have entered.

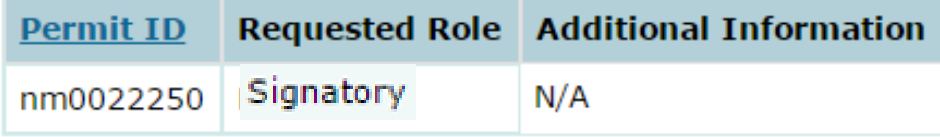

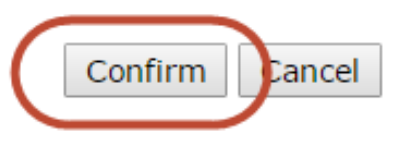

#### Enter Responsible Official Information

#### ◆ Additional Information Required

Please provide additional information associated with the Signatory role.

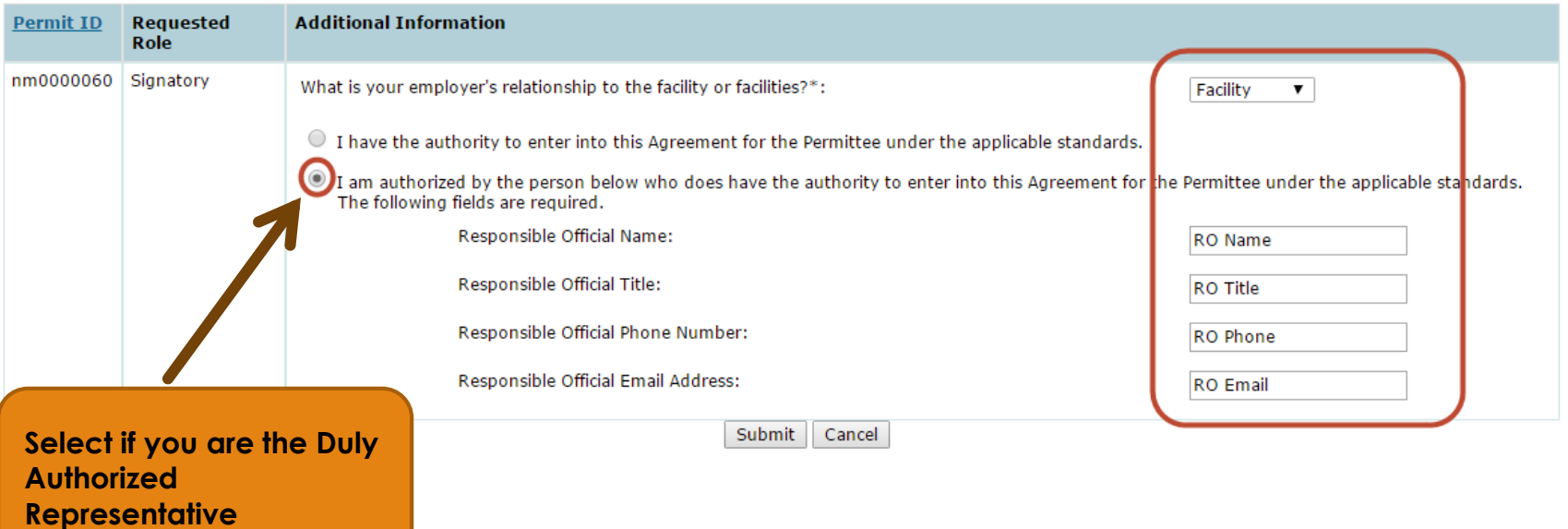

62

### Paper or Electronic 63

Remember, this determination is made in consultation with your RO

- **If RO requires paper, DAR must choose Sign via Paper**
- **If RO requires electronic, DAR must choose Sign Electronically**

#### d' Confirm Access Requests to a Permit and Associated DMRs

The table below contains the access requests that you have entered.

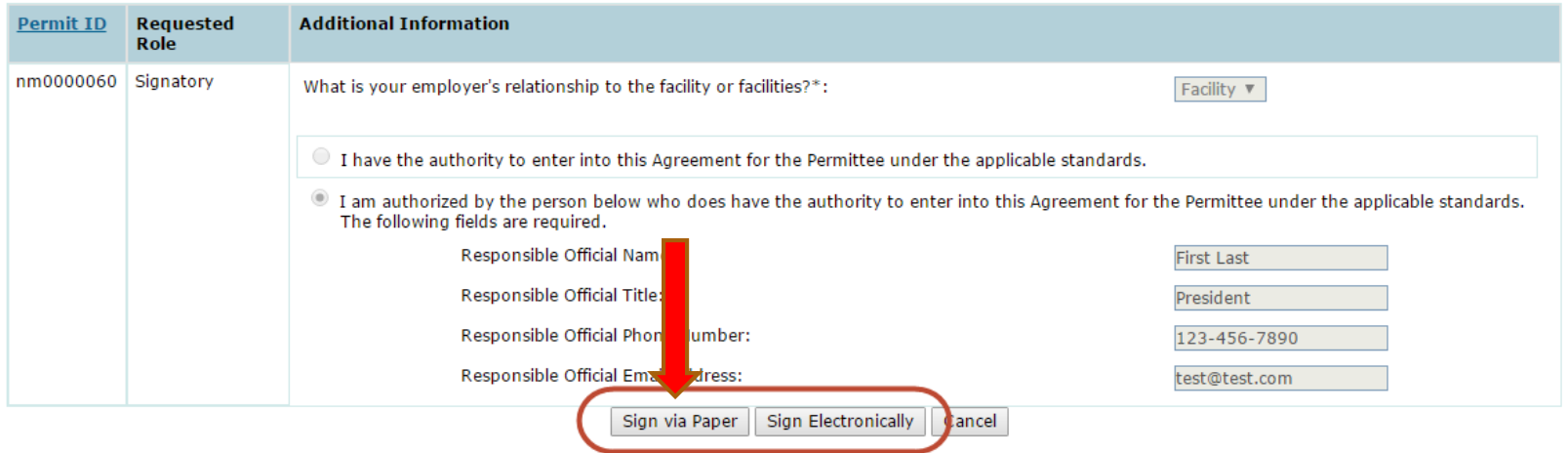

#### Paper Subscriber Agreement

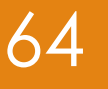

- **Print, sign, and route the Subscriber Agreement** to your respective Responsible Official (RO)
- RO then needs to sign and mail the Subscriber Agreement to the respective Regulatory Authority for final approval
- **Paper process can take several weeks to** complete

#### **Approval**

- ▶ Once the Responsible Official (RO) has signed, the paper Subscriber Agreement is routed to the DEM
- ▶ Once the DEM official has approved the Subscriber Agreement, the DAR can sign and submit DMRs

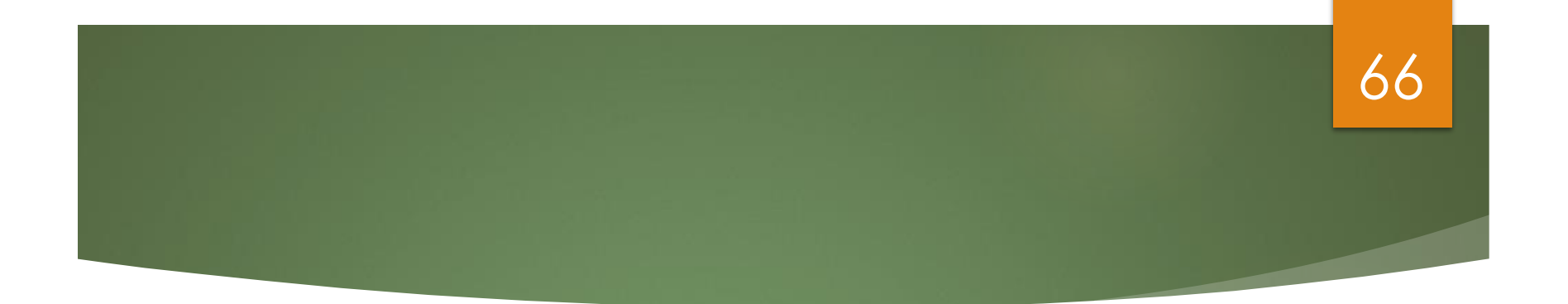

### **Requesting Access (For Permit Administrator, Edit, or View Roles)**

### Prerequisite 67

- ▶ Users can be any User Type: Permittee (signature), Permittee (no signature) or Data Provider
- **The Signatory must be first person to request access to** a Permit ID
- **First Signatory is also assigned Permit Administrative Rights** 
	- **Permit Admins can approve/deny access requests** (other than Signatory) for their facility
	- **Regulatory Authority must approve all Signatory requests**

## Request Access 68

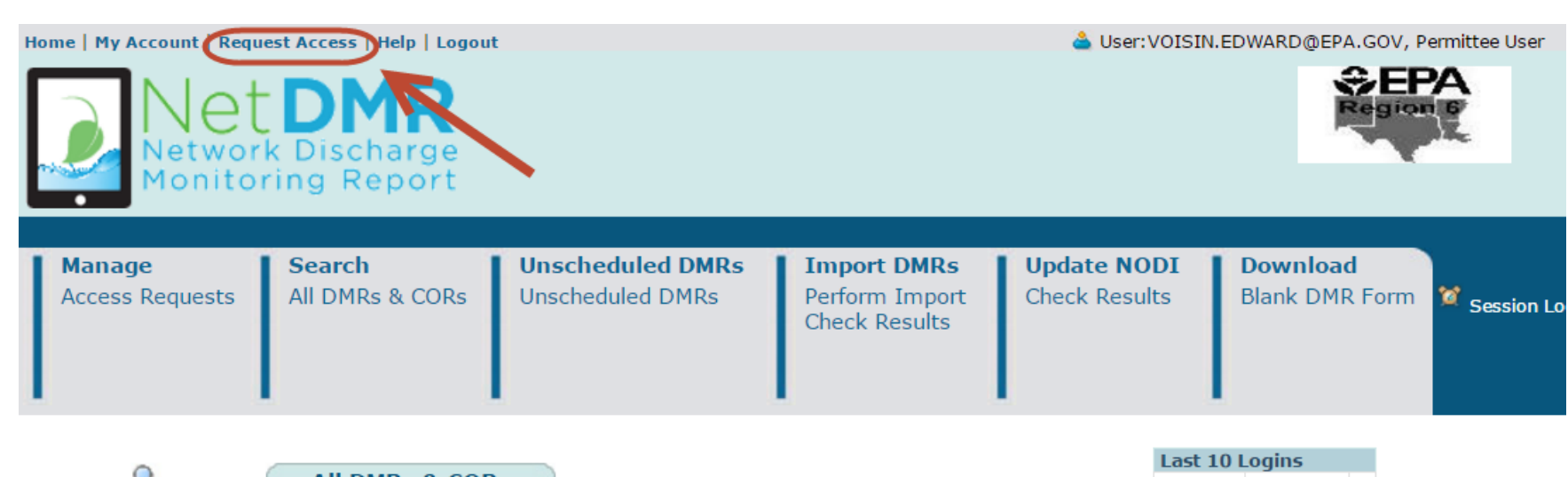

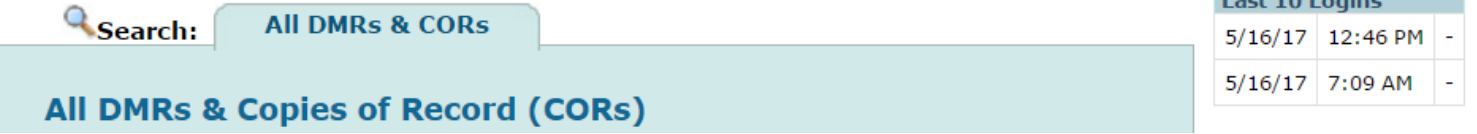

### Enter Permit ID (Click Update) 69

**Search Manage Access Requests** All DMRs & CORs

**Unscheduled DMRs Unscheduled DMRs** 

**Import DMRs** Perform Import **Check Results** 

**Update NODI Check Results** 

**Download Blank DMR Form** 

#### Request Access to Permits and Associated DMRs

Enter the ID for the permit whose DMRs you would like to access and click the Update button to see the roles that you can request. Repeat this process for each permit you would like to request access to. You can make one or more access requests from this page.

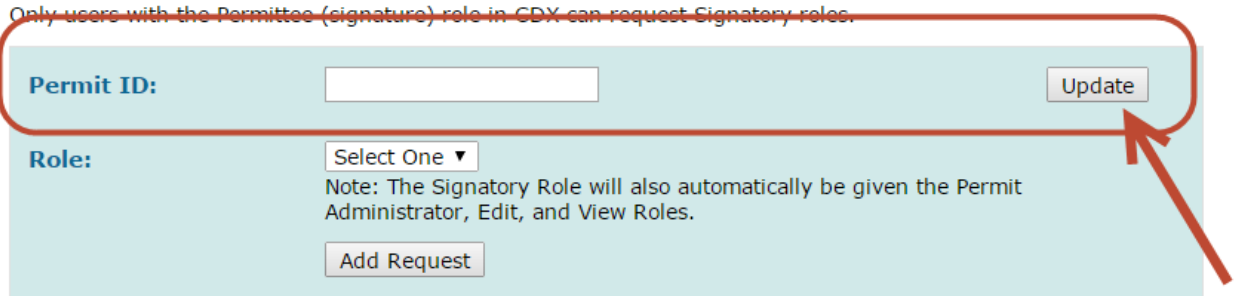

#### **4** Access Requests

A summary of the current access requests is presented below.

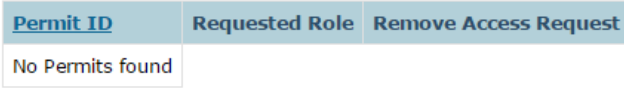

### Select Role 70

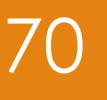

#### **T** Request Access to Permits and Associated DMRs

Enter the ID for the permit whose DMRs you would like to access and click the Update button to see the roles that you Repeat this process for each permit you would like to request access to. You can make one or more access requests fre

Only users with the Permittee (signature) role in CDX can request Signatory roles.

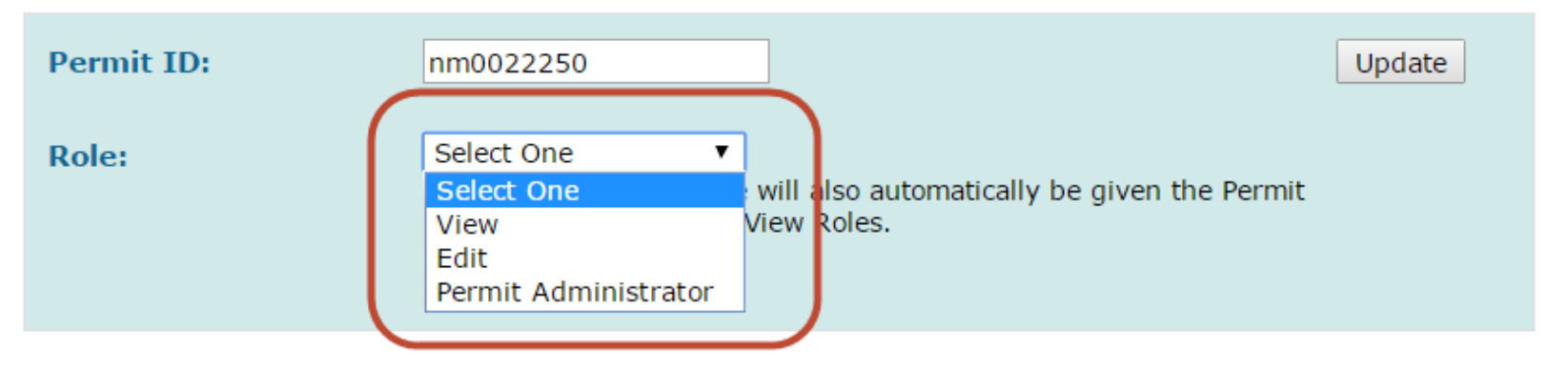

Then select "submit" and "confirm" buttons on sequential webpages

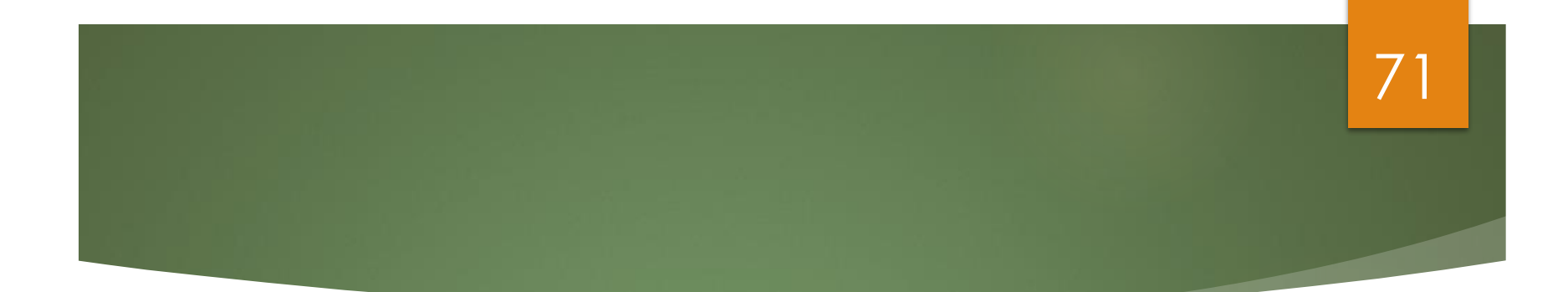

# **DMR Data Entry**

### Entering DMRs 72

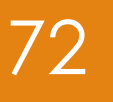

#### **Direct Data Entry**

- **Import comma delimited file from** spreadsheets
- ▶ Edit/Correct DMRs
- **Delete DMRs**

#### **Detailed instructions are contained in the Permittee/ Data Provider User Guide**
## DMR/COR Search 73

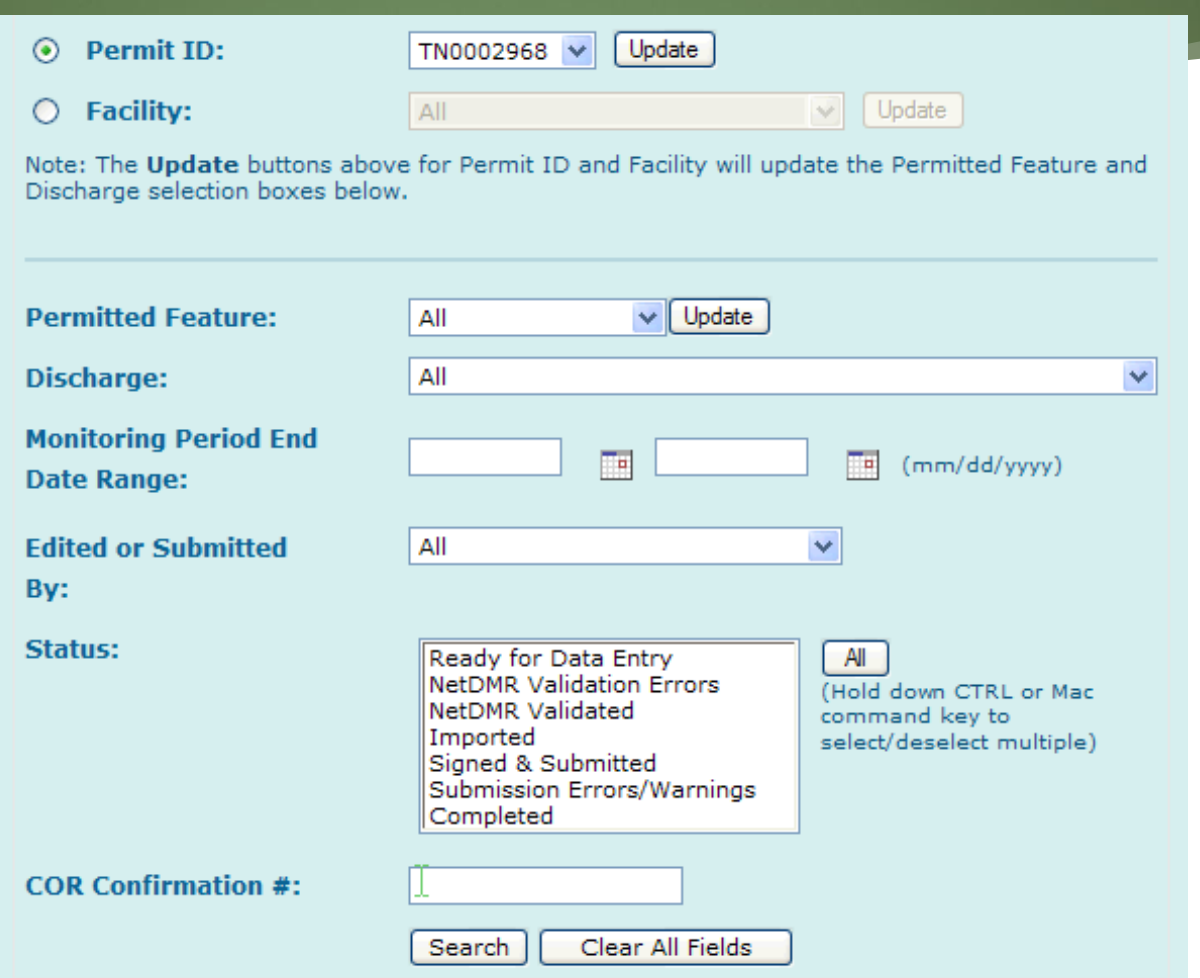

## 74

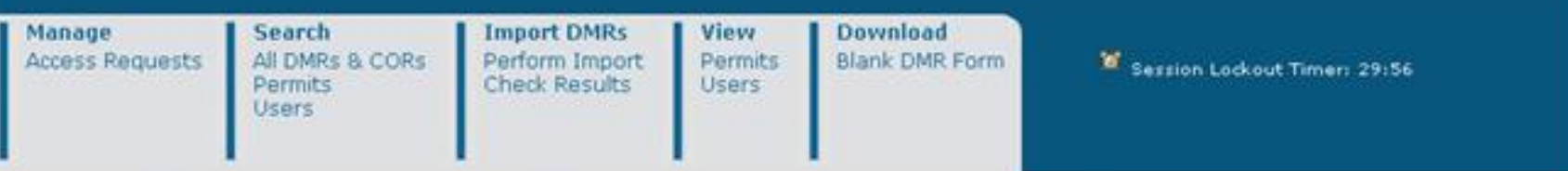

Sign & Submit Checked DMRs | Download Checked CORs | S Refresh DMR Data | Refine Search | R New Search

### **4 DMR/COR Search Results**

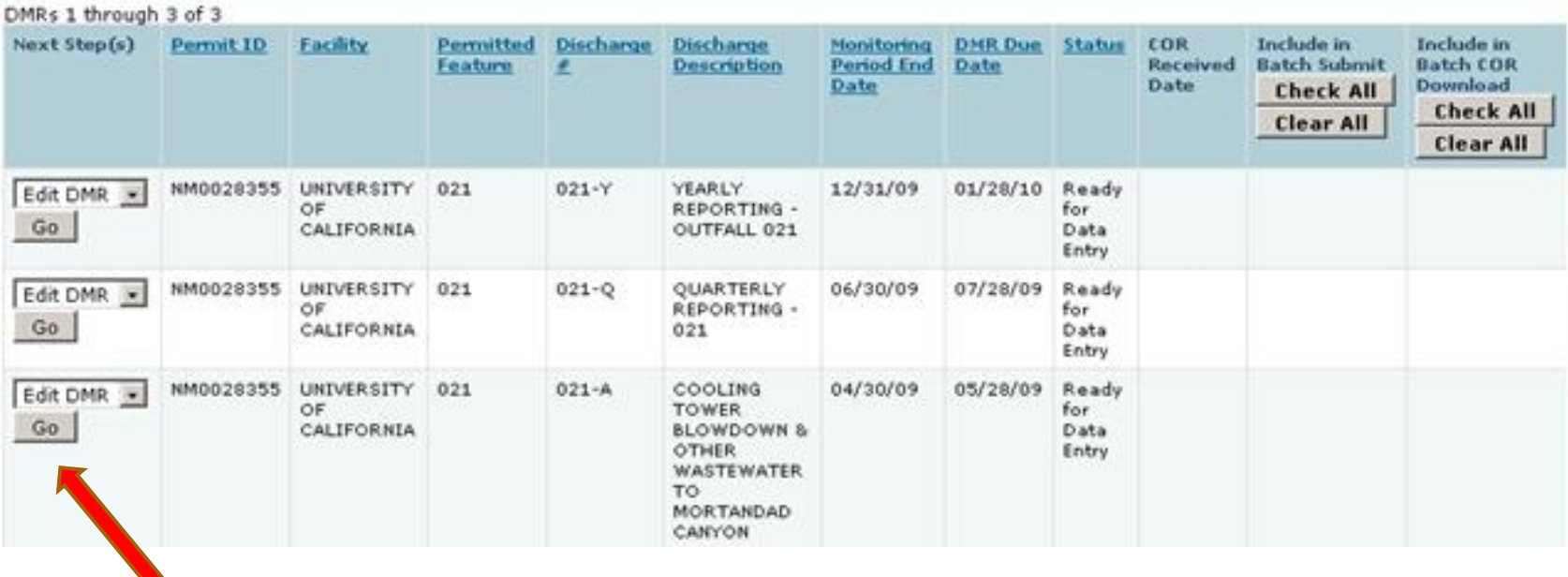

Click on "go" to open DMR Webform

# Top of DMR Data Entry Screen 25

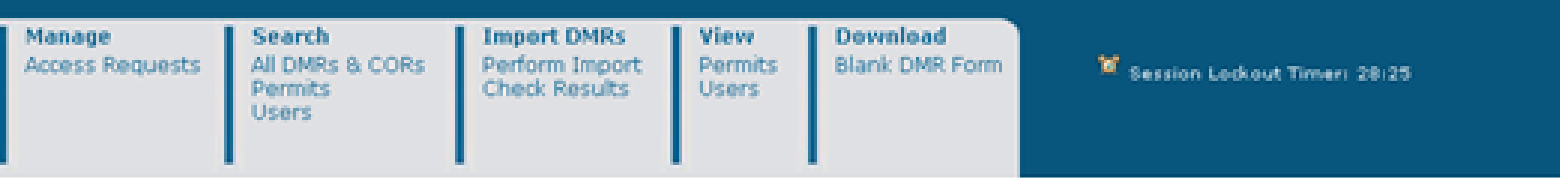

### E Clear Parameter Fields | Q Save & Continue | Q Save & Exit | / Sign & Submit | O Print Friendly View | Q DMR/COR Search Results

### 國 Edit DMR

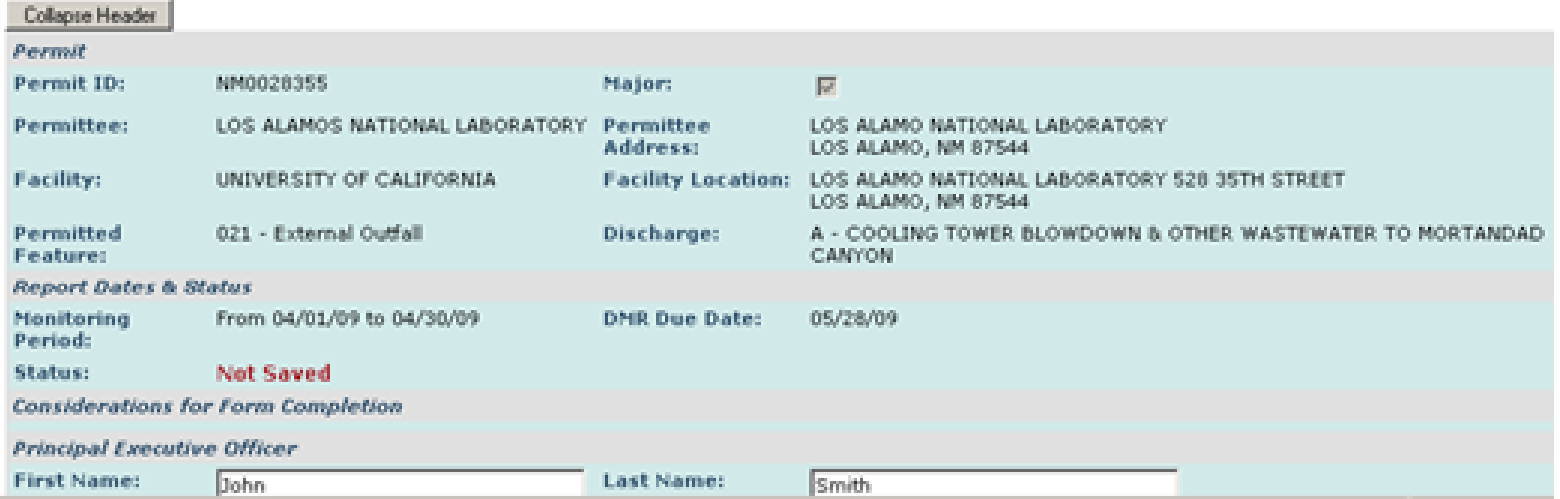

# Middle of DMR Data Entry Screen 76

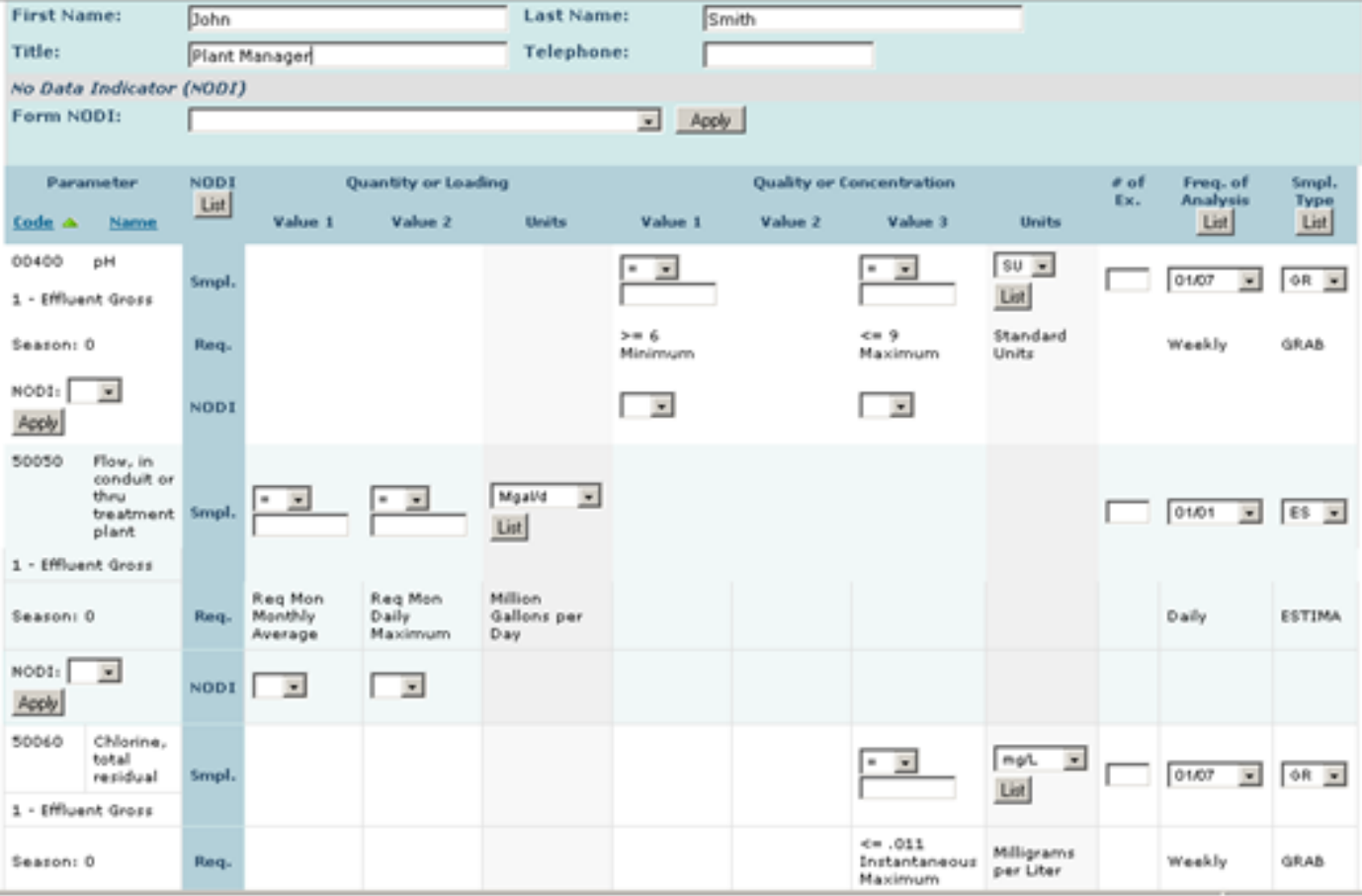

# Bottom of DMR Data Entry Screen 27

i.

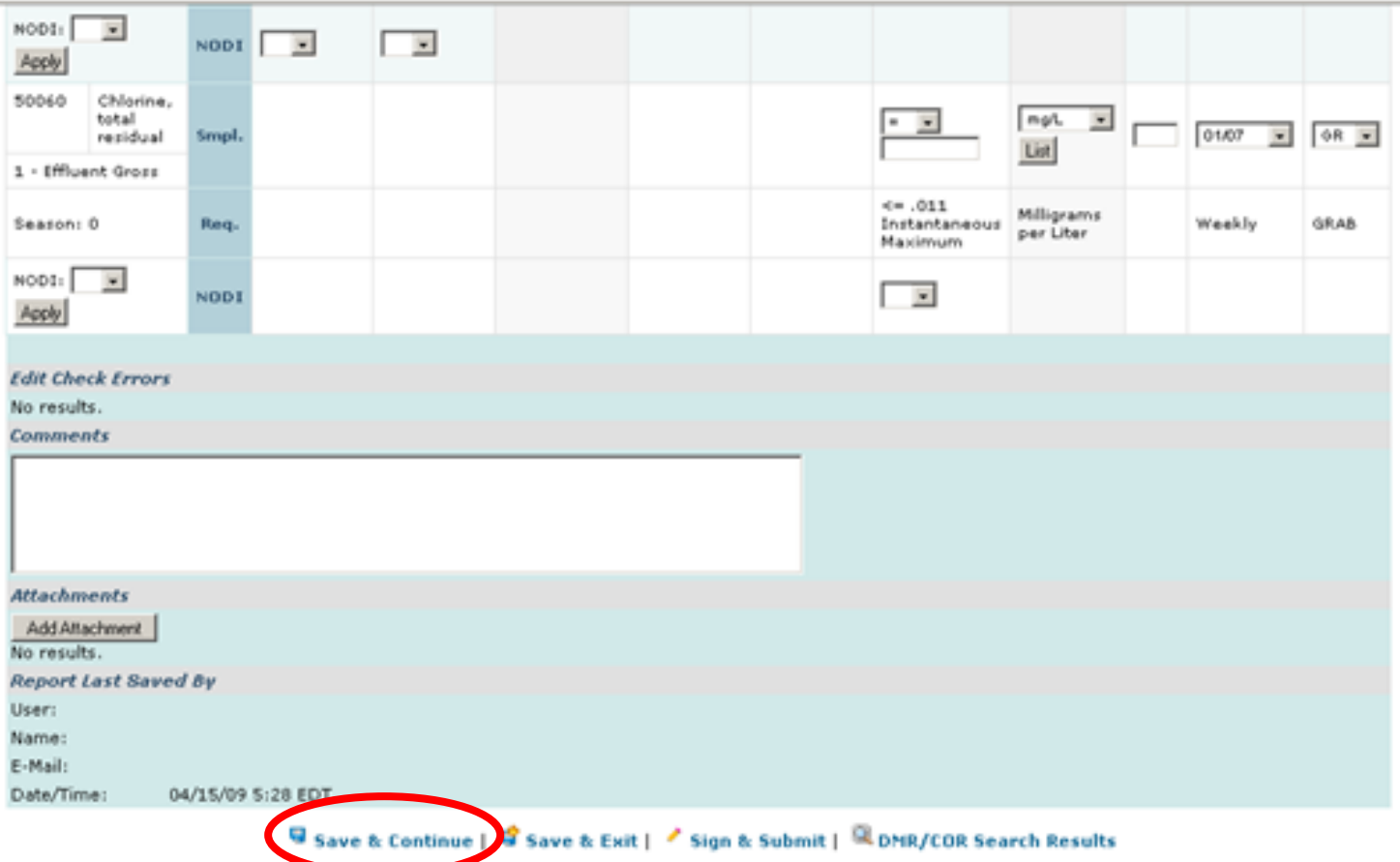

# <sup>78</sup> NetDMR Validated

### To Sign DMRs – DMR Status must be "DMR Validated"

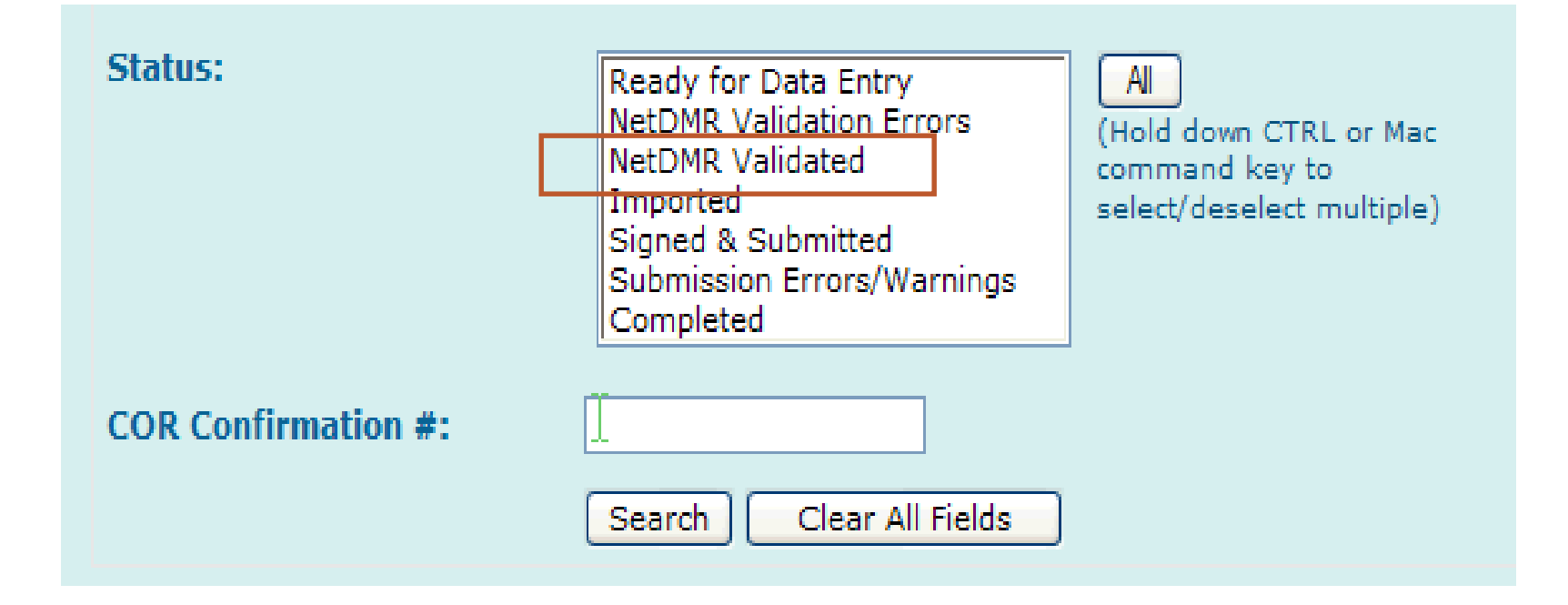

## DMR Sign & Submit

Sign & Submit Checked DMRs | & Download Checked CORs | S Refresh DMR Data | Refine Search | R New Search <sup>9</sup> DMR/COR Search Results DMRs 1 through 3 of 3 Next Step(s) Permit ID Facility Permitted Discharge Discharge Include in Include COR **Monitoring DNR Due Status Batch Submit Batch C** Feature **Description Period Date** Received Date Downlo **End Date** Check All Chec Clear All Clear TN0002968 USDOE- 002  $002 - 0$ CATEGORY. 04/30/09 05/15/09 Completed 12/29/00 Correct DMR  $ightharpoonup$  Go □ **OAK** 2 OUTFALL 12/29/08 **RIDGE**  $Y12$ PLT TN0002968 USDOE- 002  $002 - 0$ CATEGORY 10/31/08 11/15/08 Ready for Edit DMR V Go **OAK** 2 OUTFALL Data Entry **RIDGE** Y12 PLT 05/15/08 04/30/08 **NetDMR** Edit DMR TN0002968 USDOE- 002  $002 - 0$ CATEGORY **OAK** 2 OUTFALL Validated ß,  $G<sub>0</sub>$ RIDGE Y12 PLT.

79

Sign and Submit DMR

## DMR Errors 80

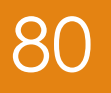

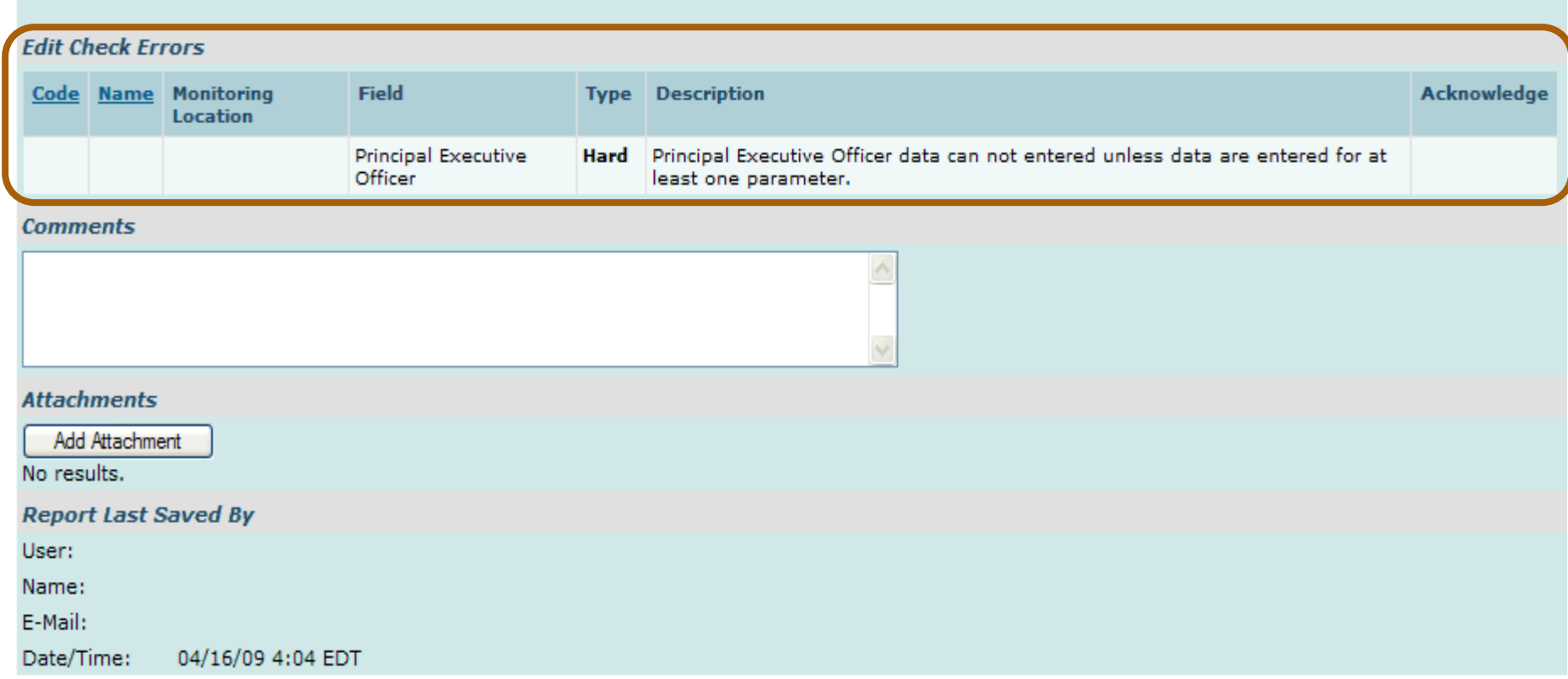

## DMR Errors

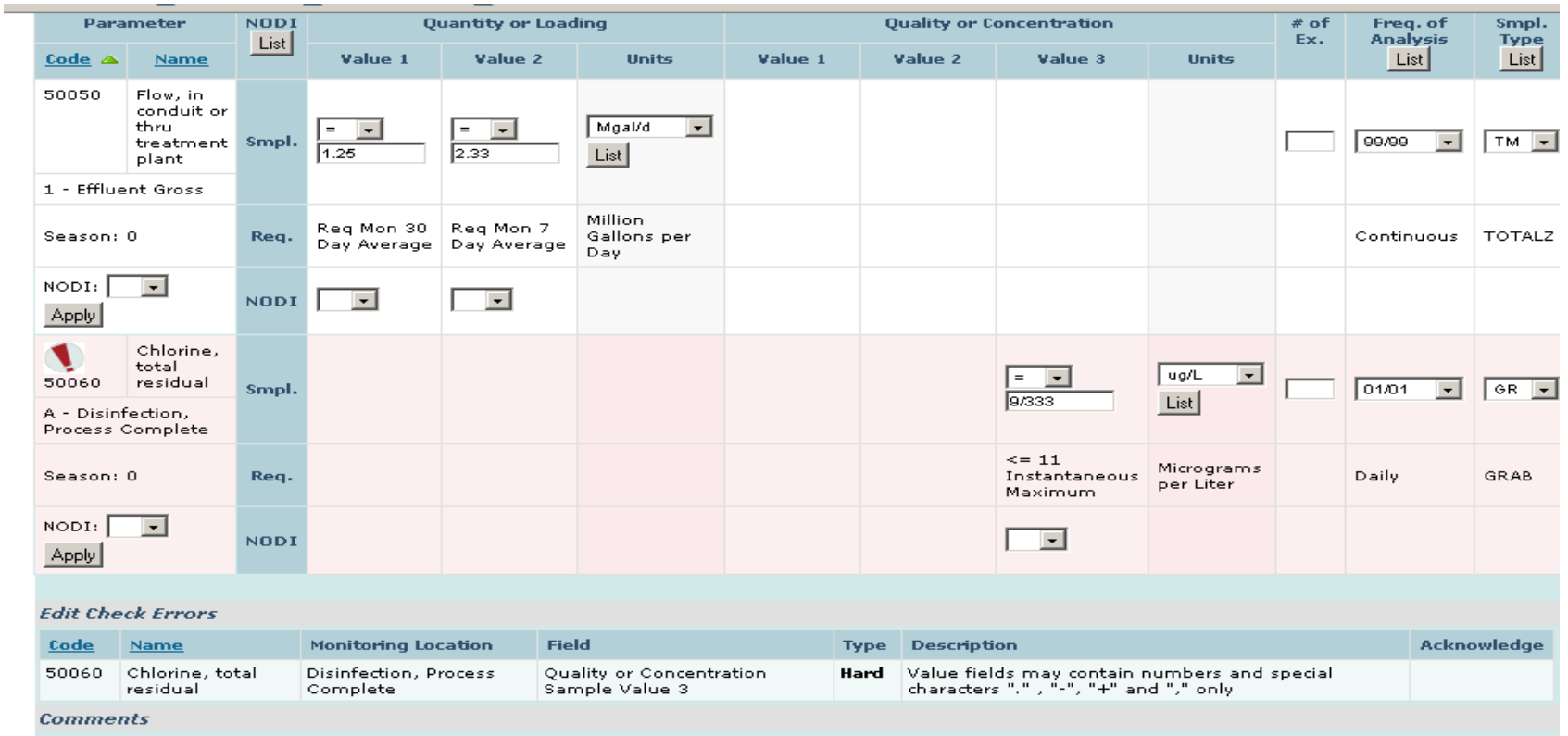

Indicated on DMR with pink hue and exclamation mark

## DMR Errors 82

### **Edit Check Errors**

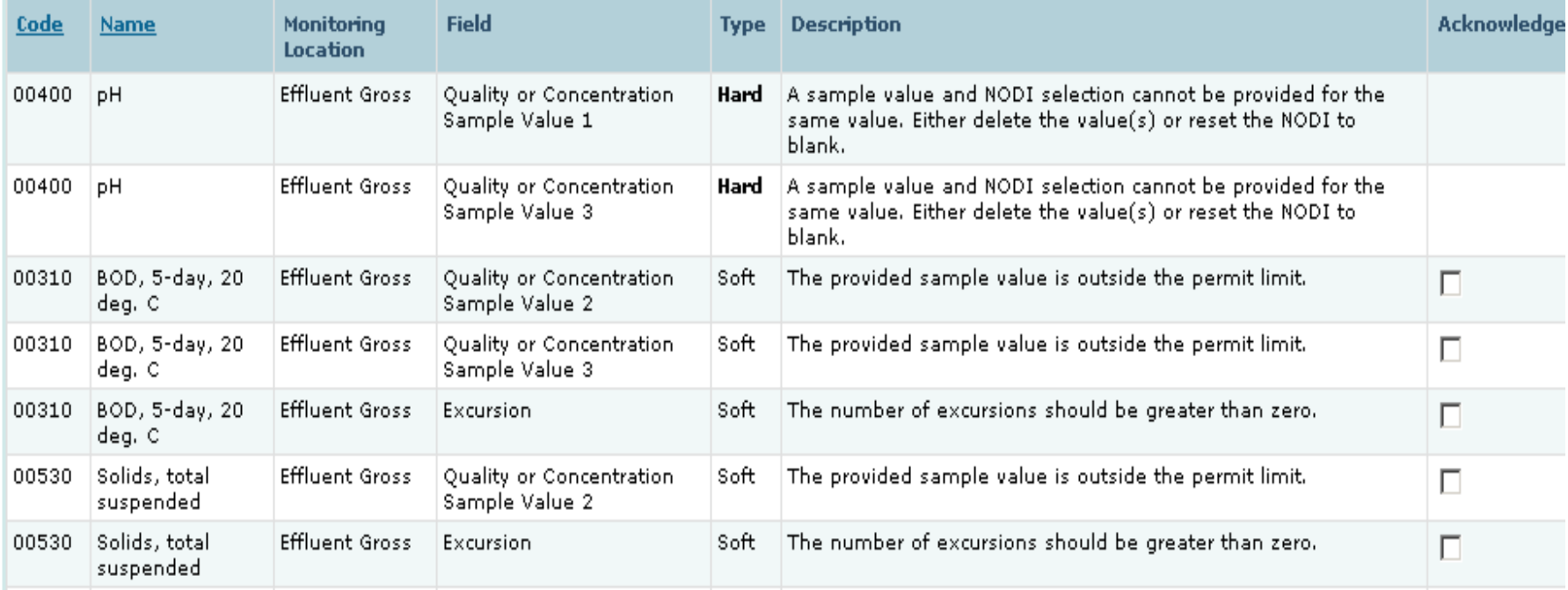

Hard Error – Must be resolved before signing DMR

Soft Error – Must be 'Acknowledged' (or resolved) before signing DMR

## Sign DMRs

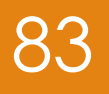

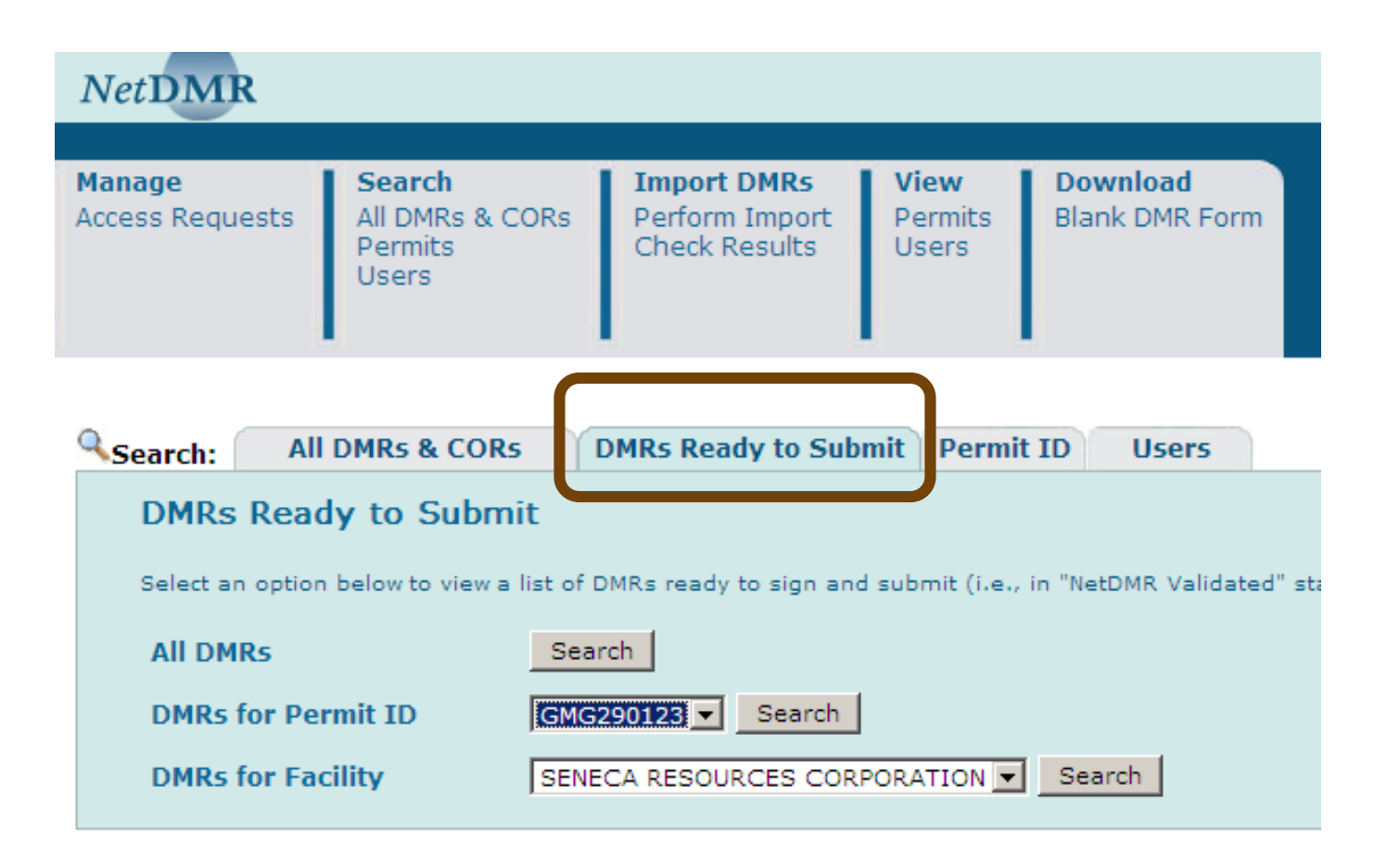

# Downloading 84

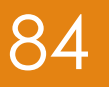

▶ Copy of Record (COR)

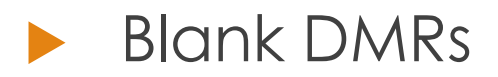

**Detailed instructions are contained in the Permittee/ Data Provider User Guide**

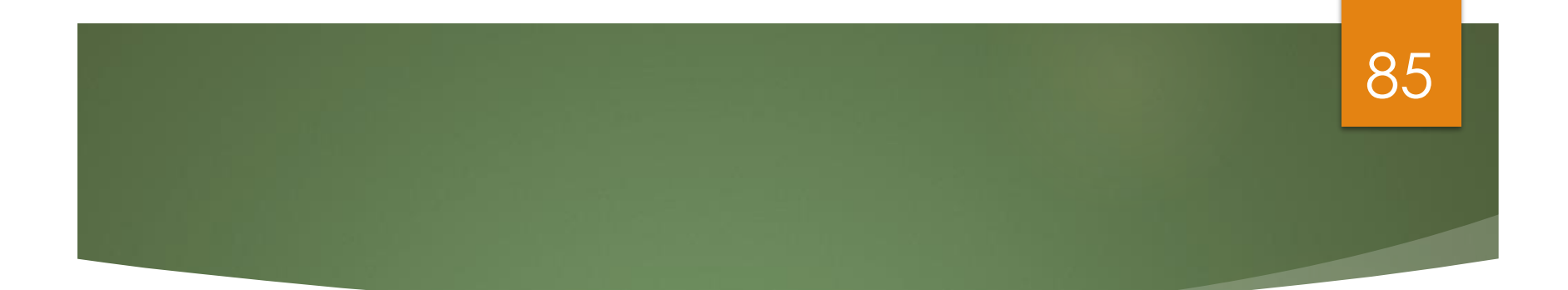

# **Import DMRs**

### Import DMR Documentation 86

### NetDMR Permittee and Data Provider User Guide

- Import DMRs, Section 5.2.2
- Import DMR File Format, Appendix B
- Import DMR File Specifications, Appendix C
- For further information regarding importing DMRs contact RI DEM.

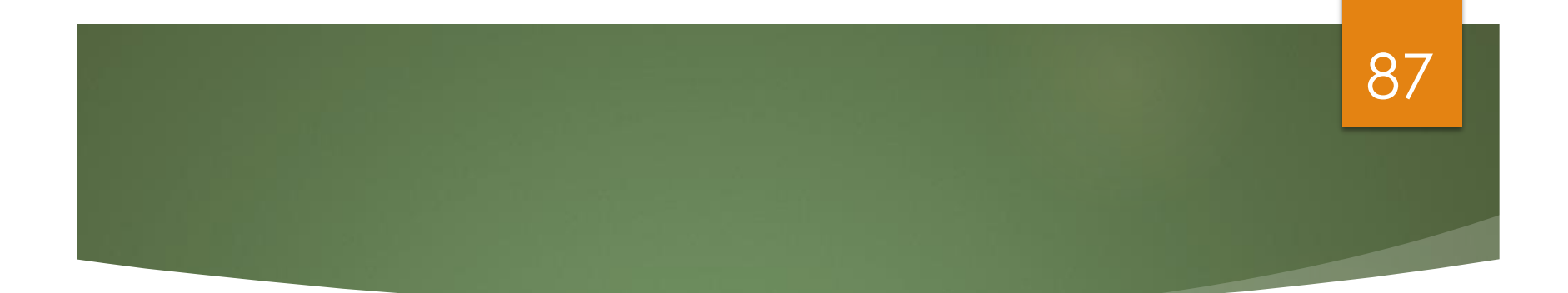

# **Resources**

## Where do I find out more about NetDMR? (https://netdmr.zendesk.com)

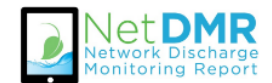

### **NetDMR Support Portal**

88

 $\alpha$ 

### **Search Knowledgebase:**

Search

Welcome to the NetDMR (Network Discharge Monitoring Report) Support Portal. Stay updated with news, announcements, training info; search the Knowledgebase for information; and share your ideas and questions with us and the NetDMR community.

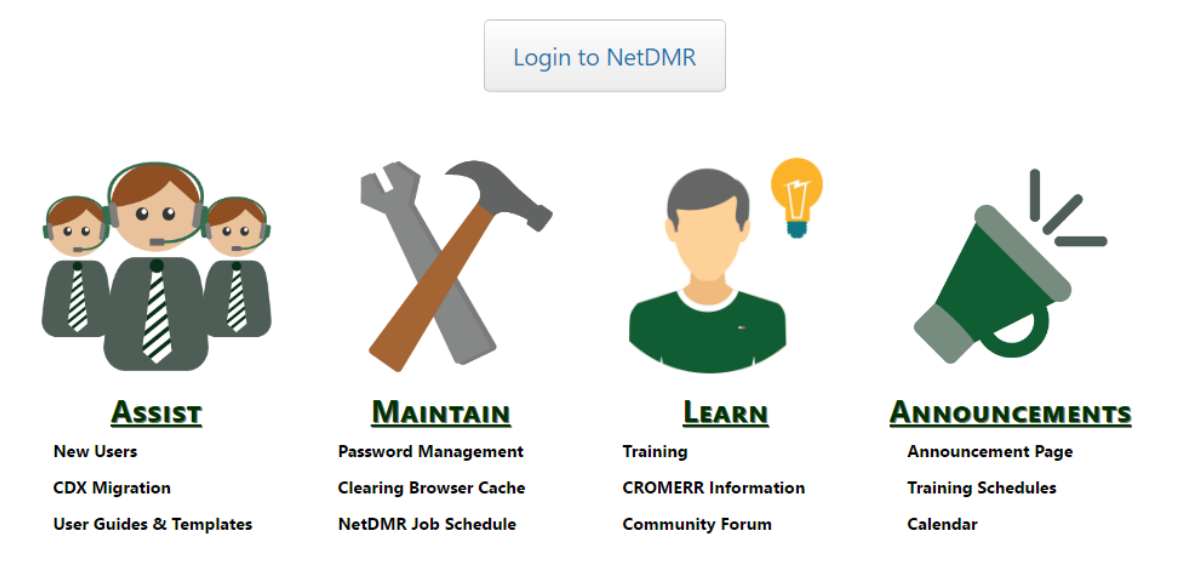

### 89

## **NetDMR User Guide**

Login to NetDMR

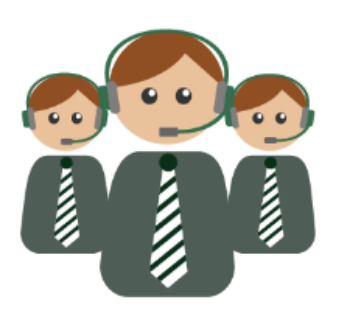

**Assist** 

**New Users** 

**CDX Migration** 

**User Guides & Templates** 

**NetDMR Contacts** 

**FAQ** 

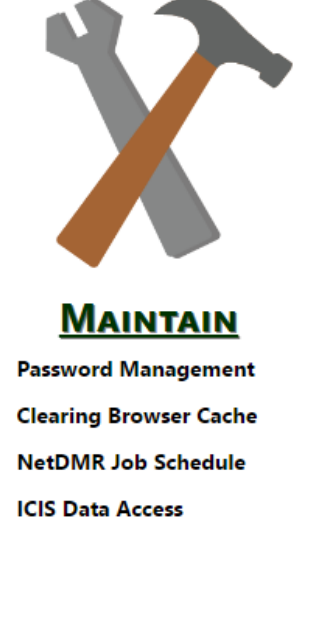

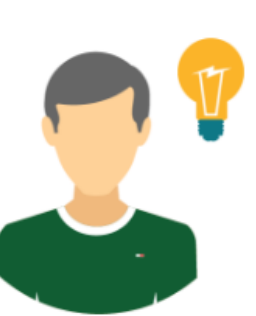

**LEARN** 

**Training CROMERR Information Community Forum** Glossary

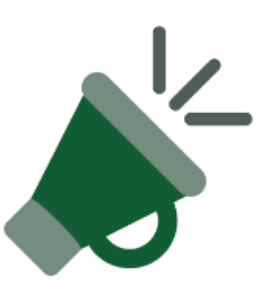

### **ANNOUNCEMENTS**

**Announcement Page** 

**Training Schedules** 

Calendar

### 90

## Training Announcements

Login to NetDMR

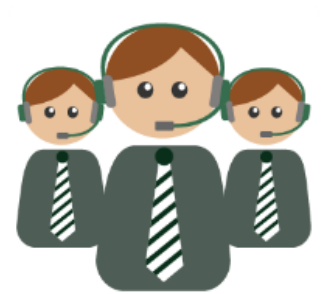

**Assist New Users** 

**CDX Migration User Guides & Templates NetDMR Contacts FAQ** 

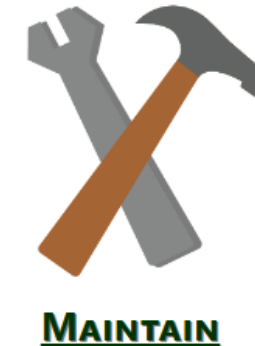

**Password Management Clearing Browser Cache NetDMR Job Schedule ICIS Data Access** 

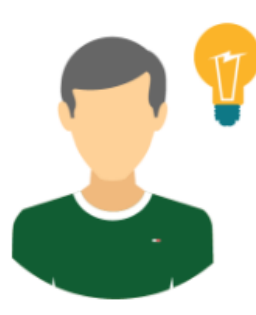

**LEARN** 

**Training CROMERR Information Community Forum** Glossary

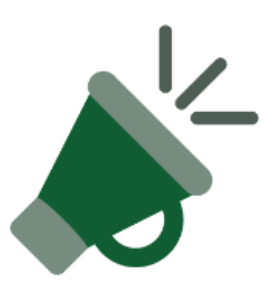

### **ANNOUNCEMENTS**

**Announcement Page** 

**Training Schedules** 

Calendar

## **Training Materials and Online Training Modules**

Login to NetDMR

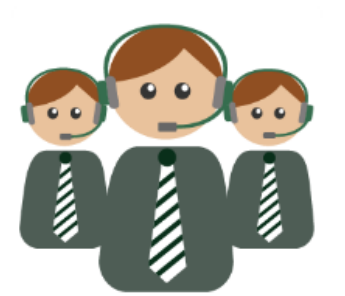

**Assist New Users** 

**CDX Migration User Guides & Templates NetDMR Contacts** FAQ

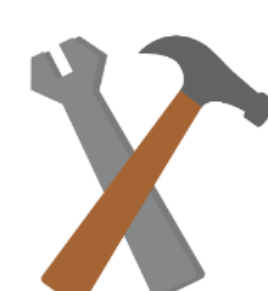

**MAINTAIN** 

**Password Management Clearing Browser Cache NetDMR Job Schedule ICIS Data Access** 

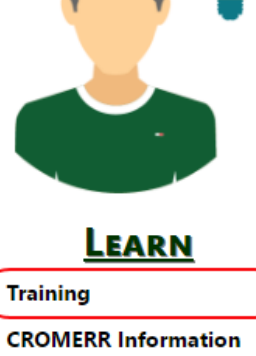

**Community Forum** 

Glossary

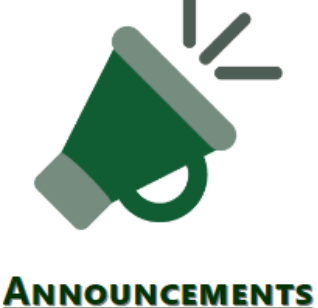

91

**Announcement Page** 

**Training Schedules** 

Calendar

### 92

## **Regulatory Contacts**

Login to NetDMR

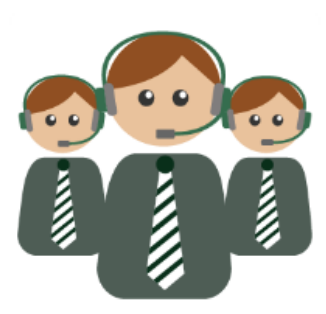

**ASSIST** 

**New Users CDX Migration User Guides & Templates** 

**FAQ** 

**NetDMR Contacts** 

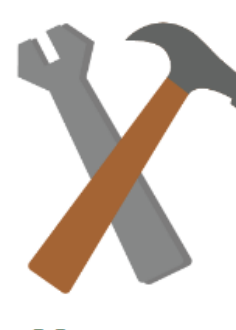

**MAINTAIN** 

**Password Management Clearing Browser Cache NetDMR Job Schedule ICIS Data Access** 

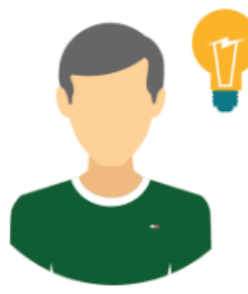

**LEARN** 

**Training CROMERR Information Community Forum** Glossary

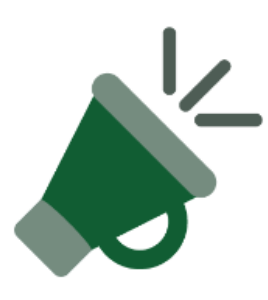

### **ANNOUNCEMENTS**

**Announcement Page Training Schedules** Calendar

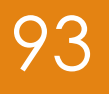

## Regulatory Contacts

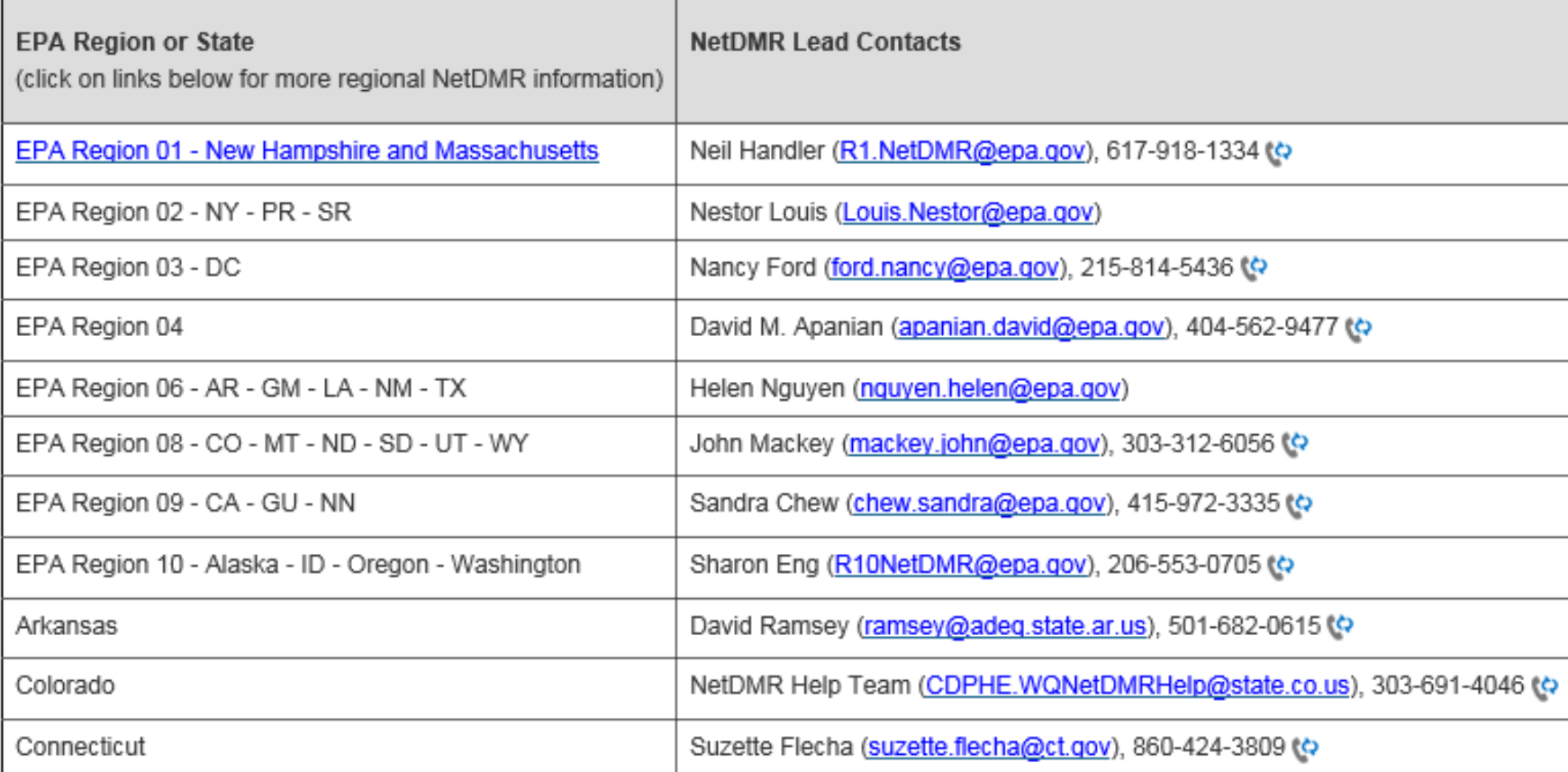

## Customer Service

- ▶ CDX For User Account & Password Issues
	- Call 888-890-1995 (toll-free) or (970) 494-5500 for International callers
	- [helpdesk@epacdx.net](mailto:helpdesk@epacdx.net)
	- $\blacktriangleright$  Hours of operation Monday thru Friday, 8 am  $-$  6 pm Eastern
- lacktriangleright NetDMR support
	- *Training*
	-
	- *NetDMR Account*
	- ▶ Crystal Charbonneau 401-222-4700x7221
	- NetDMR HelpDesk 1-877-227-8965

 Aaron Mello 401-222-4700x7405 [aaron.mello@dem.ri.gov](mailto:aaron.mello@dem.ri.gov)

[crystal.charbonneau@dem.ri.gov](mailto:crystal.charbonneau@dem.ri.gov)

[npdesereporting@epa.gov](mailto:npdesereporting@epa.gov)